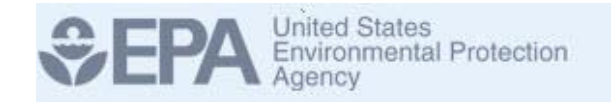

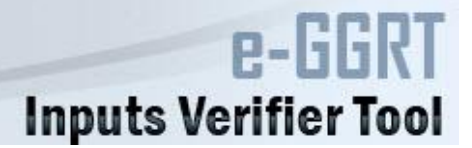

## **Inputs Verifier Tool (IVT) Prototype**

**September 2013**

#### **Overview**

- About the Inputs Verifier Tool Prototype
- Setting Up Your Account
- Setting Up Your Facility
- Example Process Unit Carbon Black
- Entering Data into the Inputs Verifier Tool
- Viewing the Inputs Verification Summary
- Saving an Inputs File

## About the Inputs Verifier Tool Prototype

- EPA issued the proposed rule "Revisions to Reporting and Recordkeeping Requirements, and Proposed Confidentiality Determinations under the Greenhouse Gas Reporting Program" [78 FR 55993] on September 11, 2013.
- In this action, EPA proposed requiring the use of an Inputs Verifier Tool (IVT) within the electronic Greenhouse Gas Reporting Tool (e-GGRT) for reporters using inputs to equations to calculate emissions under certain subparts.
- EPA has developed a prototype of the IVT for the mass balance methodology of Subpart X (Petrochemical Production).
- This prototype demonstrates how the IVT would operate within e-GGRT as well as the types of verification checks that it would perform.
- This IVP prototype will be available for use from the day that the proposed rule is published in the *Federal Register* until the comment period for the rule closes.
- This document provides information on how to use the Inputs Verifier Tool Prototype.

## About the Inputs Verifier Tool Prototype (continued)

This prototype is for demonstration purposes only. Please be mindful of the information that you enter into the prototype. When the comment period for the proposed rulemaking ends, you will no longer have access to any information that you entered. In addition, information entered into this prototype (with the exception of equation inputs data, which is NOT saved by the software) could be subject to disclosure pursuant to the Freedom of Information Act. As a result, only hypothetical data should be entered into this prototype.

### Setting Up Your Account

You must create a new account specific to the IVT prototype: you cannot use an existing e-GGRT account.

- 1. Go to<http://sandbox.ccdsupport.com/ghg/login.do>.
- 2. Click the **REQUEST PROTOTYPE ACCOUNT** button.

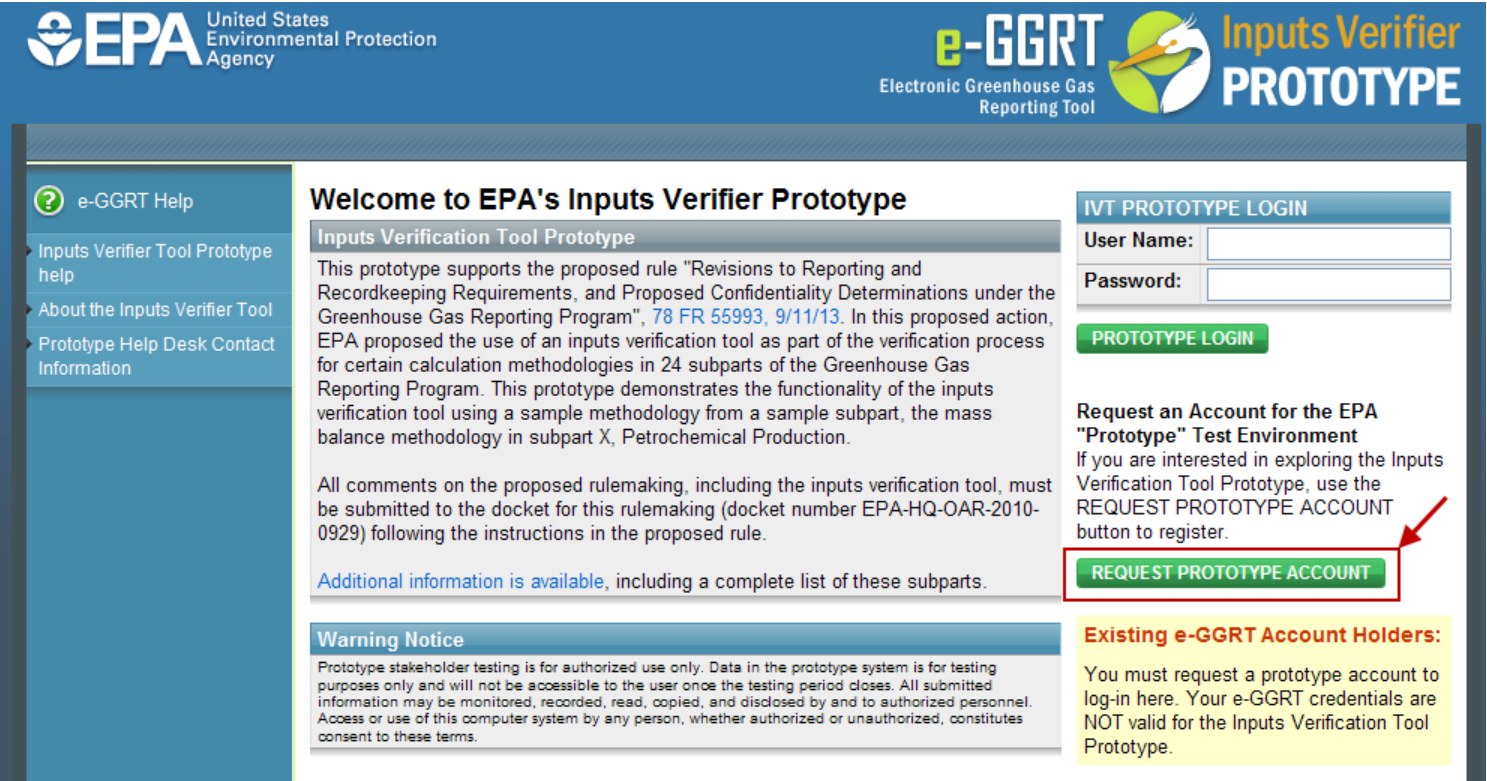

3. Fill in all of the information on the page, then click the **SUBMIT** button.

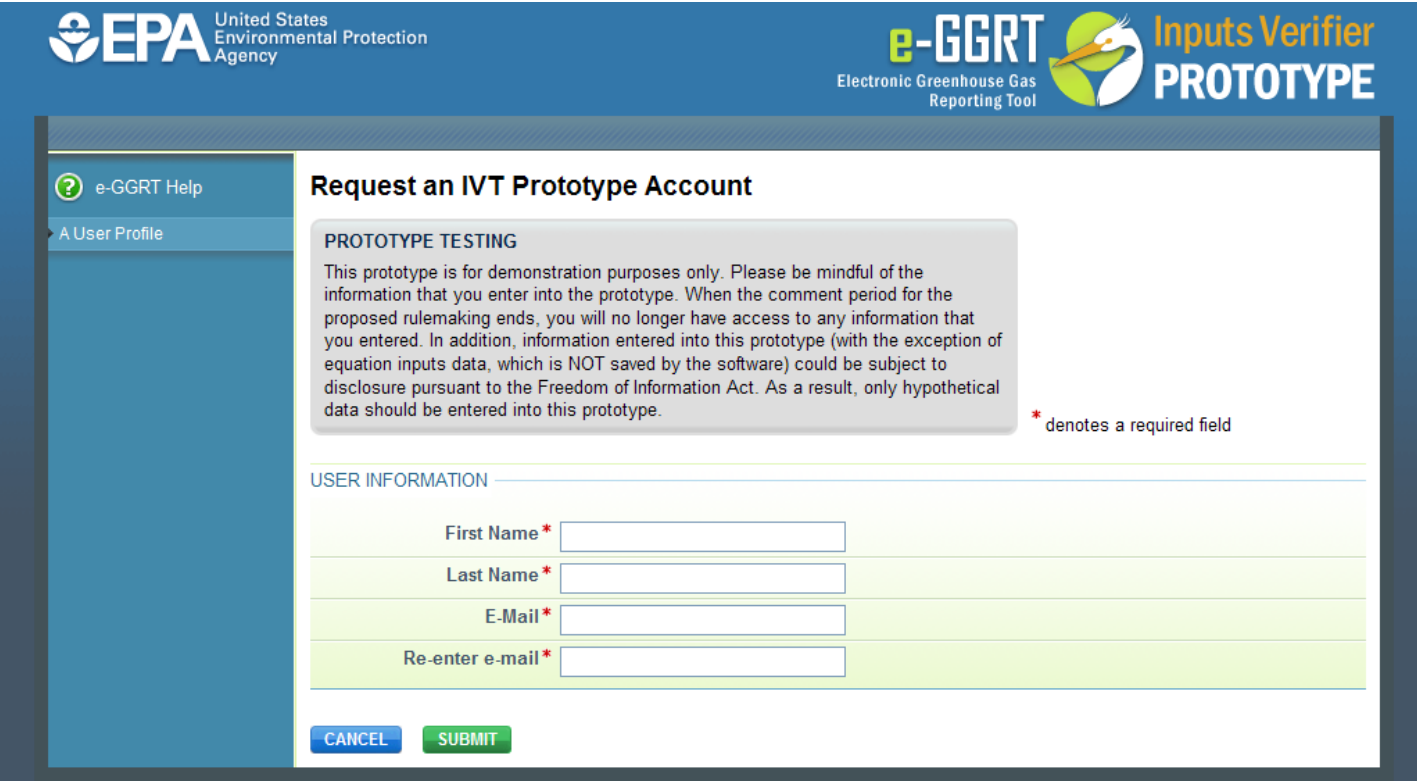

4. The IVT prototype will generate a user ID, password, and a hypothetical facility. The user ID and password will be sent to you in an e-mail message from eGGRT@ccdsupport.com.

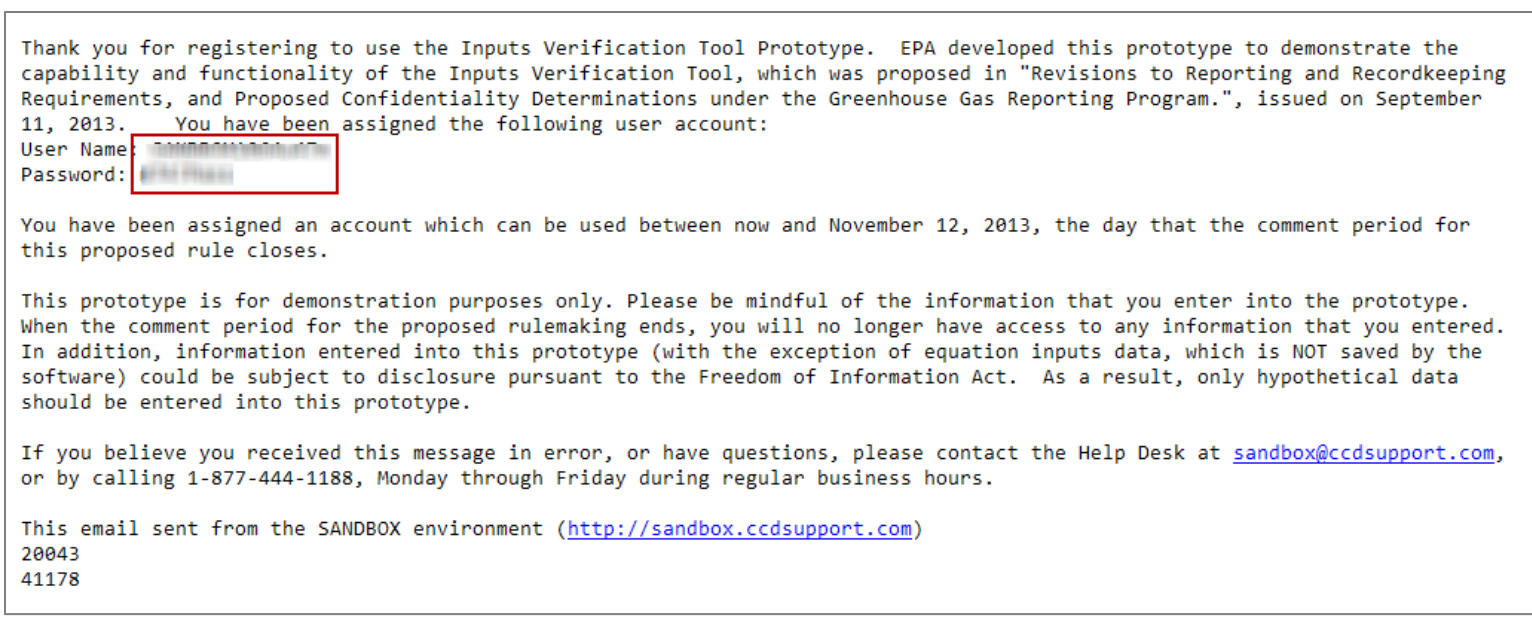

5. To log in to the IVT prototype, go to <http://sandbox.ccdsupport.com/ghg/login.do>.

The IVT prototype *Login* page is displayed.

**OF PA United States**<br>Environmental Protection **Inputs Verifier** e-GGRT **PROTOTYPE Electronic Greenhouse Gas Reporting Tool** ? e-GGRT Help **Welcome to EPA's Inputs Verifier Prototype Inputs Verification Tool Prototype User Name: Inputs Verifier Tool Prototype** This prototype supports the proposed rule "Revisions to Reporting and help Password: Recordkeeping Requirements, and Proposed Confidentiality Determinations under the About the Inputs Verifier Tool Greenhouse Gas Reporting Program", 78 FR 55993, 9/11/13. In this proposed action, **PROTOTYPE LOGIN** EPA proposed the use of an inputs verification tool as part of the verification process Prototype Help Desk Contact for certain calculation methodologies in 24 subparts of the Greenhouse Gas Information Reporting Program. This prototype demonstrates the functionality of the inputs verification tool using a sample methodology from a sample subpart, the mass balance methodology in subpart X, Petrochemical Production. All comments on the proposed rulemaking, including the inputs verification tool, must be submitted to the docket for this rulemaking (docket number EPA-HQ-OAR-2010-0929) following the instructions in the proposed rule.

Additional information is available, including a complete list of these subparts.

#### **Warning Notice**

Prototype stakeholder testing is for authorized use only. Data in the prototype system is for testing purposes only and will not be accessible to the user once the testing period closes. All submitted information may be monitored, recorded, read, copied, and disclosed by and to authorized personnel. Access or use of this computer system by any person, whether authorized or unauthorized, constitutes consent to these terms.

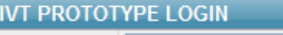

#### **Request an Account for the EPA** "Prototype" Test Environment

If you are interested in exploring the Inputs Verification Tool Prototype, use the REQUEST PROTOTYPE ACCOUNT button to register.

**REQUEST PROTOTYPE ACCOUNT** 

#### **Existing e-GGRT Account Holders:**

You must request a prototype account to log-in here. Your e-GGRT credentials are NOT valid for the Inputs Verification Tool Prototype.

6. In the **IVT PROTOTYPE LOGIN** box, enter the user ID and password that were sent to you via e-mail. Enter the user ID in the **User Name** field and the password in the **Password** field, then click the **PROTOTYPE LOGIN** button.

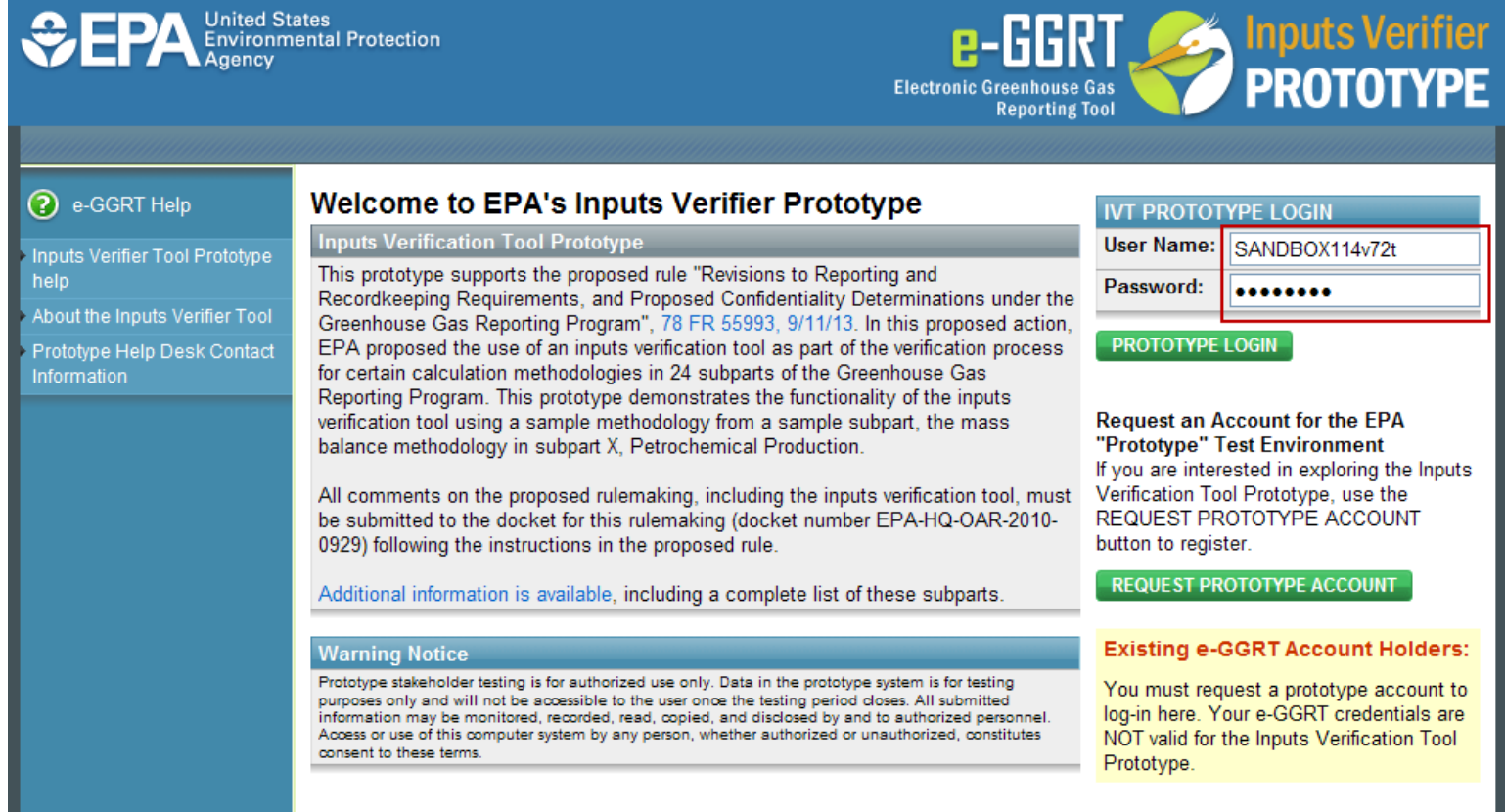

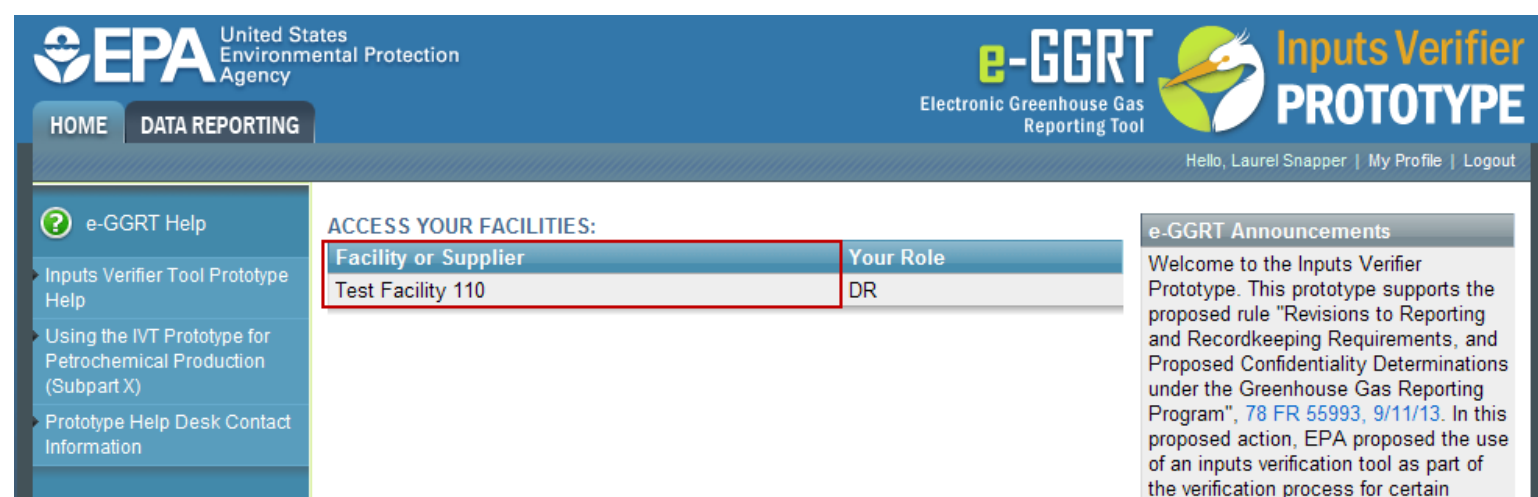

7. The *HOME* tab will be displayed, listing the test facility assigned to your account by the IVT prototype.

This prototype will be available until the close of the comment period. November 12, 2013. All comments on the proposed rulemaking, including the inputs verification tool, must be submitted to the docket for this rulemaking (docket number EPA-HQ-OAR-2010-0929) following the instructions in the proposed rule.

calculation methodologies in 24 subparts of the Greenhouse Gas Reporting Program. This prototype demonstrates the functionality of the inputs verification tool using a sample subpart, subpart X, Petrochemical Production: mass balance

methodology.

## Setting Up Your Facility

1. After logging into the IVT prototype, click the *DATA REPORTING* tab to initiate entering data. The *Select Facility* page will be displayed.

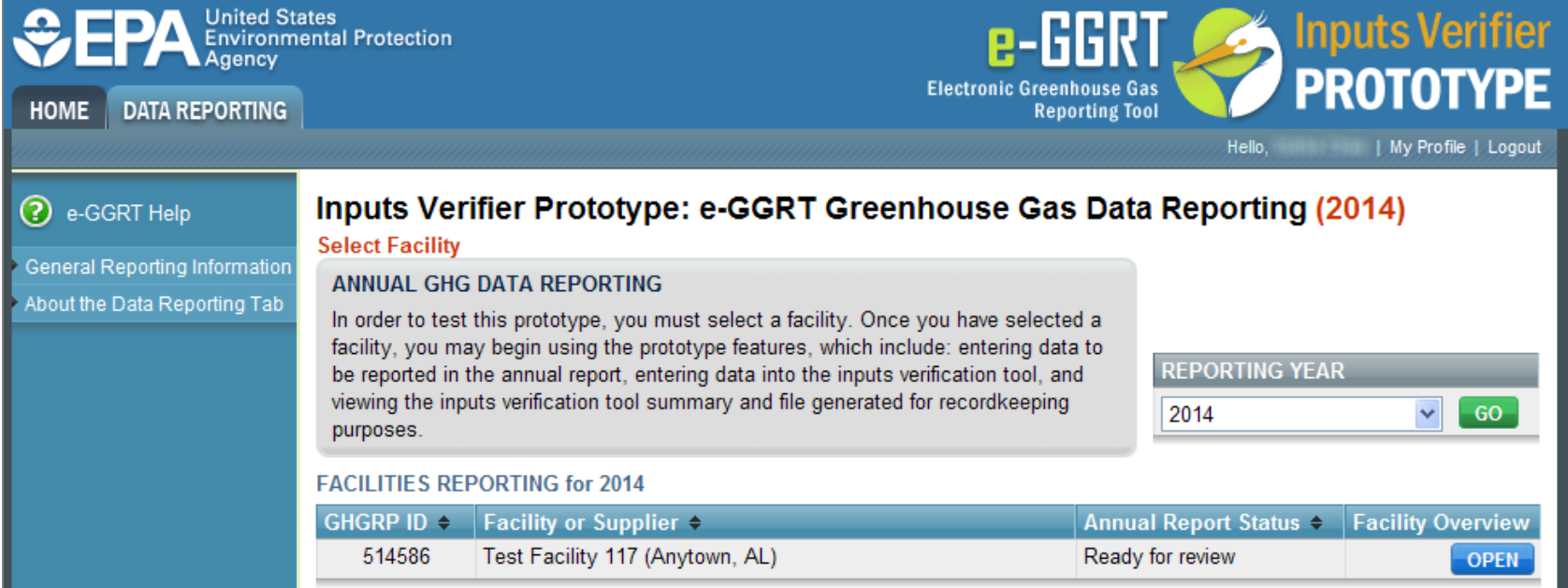

Note: In the IVT prototype, data entry is limited to your assigned test facility and to reporting year 2014. On the *Select Facility* page, the REPORTING YEAR dropdown list will contain only "2014".

## Setting Up Your Facility (continued)

#### 2. Click the **OPEN** button to the right of your assigned facility.

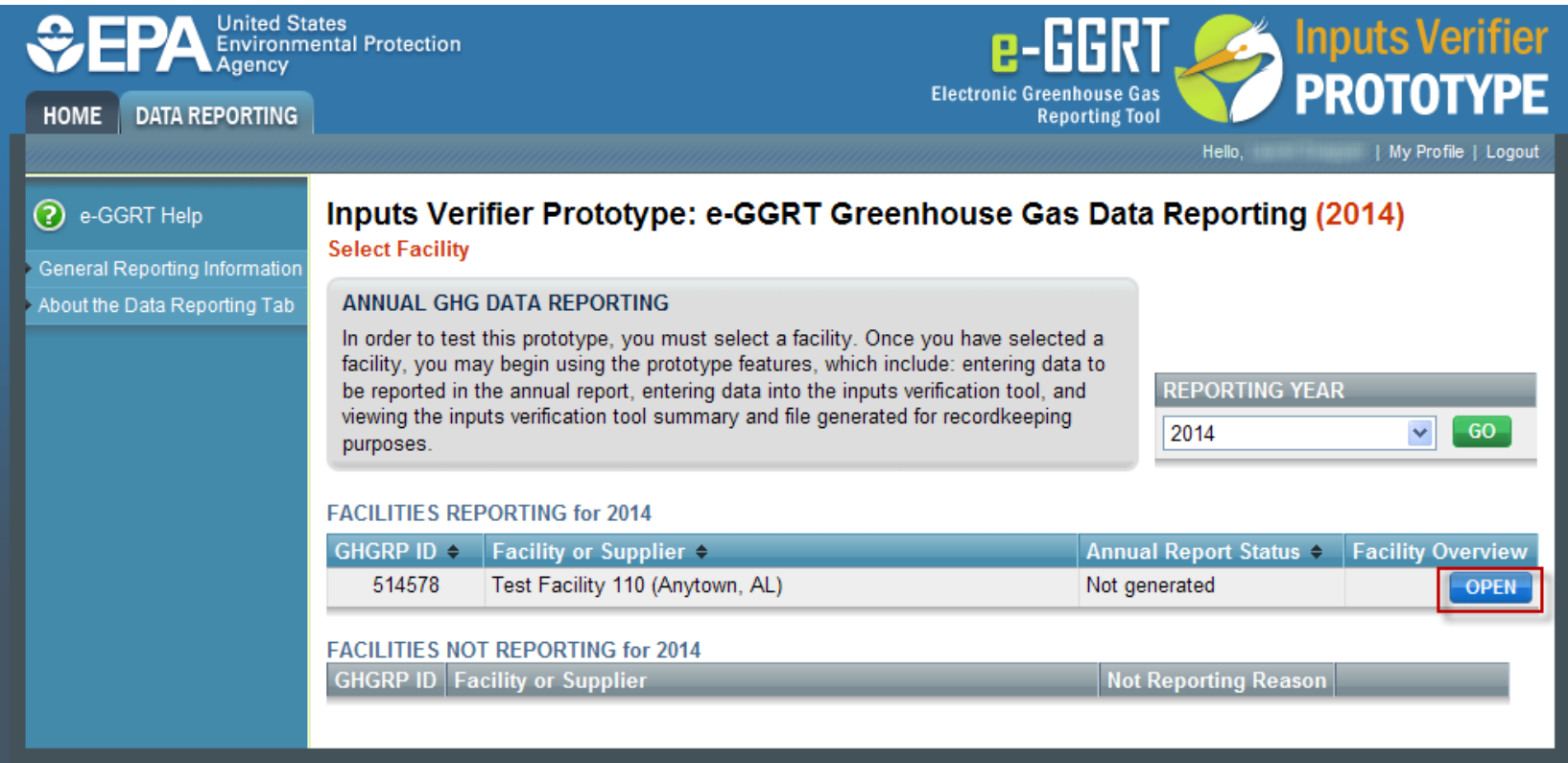

The *Facility or Supplier Overview* page will be displayed for the facility.

## Setting Up Your Facility (continued)

#### **Test Facility 110**

#### Inputs Verifier Prototype: e-GGRT Greenhouse Gas Data Reporting (2014)

Select Facility » Facility or Supplier Overview

#### **FACILITY OR SUPPLIER OVERVIEW**

This page allows you to add the source and/or supplier categories for which your facility or supplier will be reporting, then to access those data reporting screens using the OPEN buttons. In order to test this prototype, you must select subpart X, petrochemical production.

Note that for prototype testing, you will not actually be able to submit an annual report to EPA.

Facility's GHG Reporting Method: Data entry via e-GGRT web-forms (Change)

#### 3. To add a Subpart to your facility, click **ADD or REMOVE Subparts**.

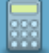

CO<sub>2</sub> equivalent emissions from facility subparts C-II, SS, and TT (metric tons)

Biogenic CO<sub>2</sub> emissions from facility subparts C-II, SS, and TT (metric tons)

CO<sub>2</sub> equivalent emissions from supplier subparts LL-QQ (metric tons)

**VIEW GHG DETAILS** 

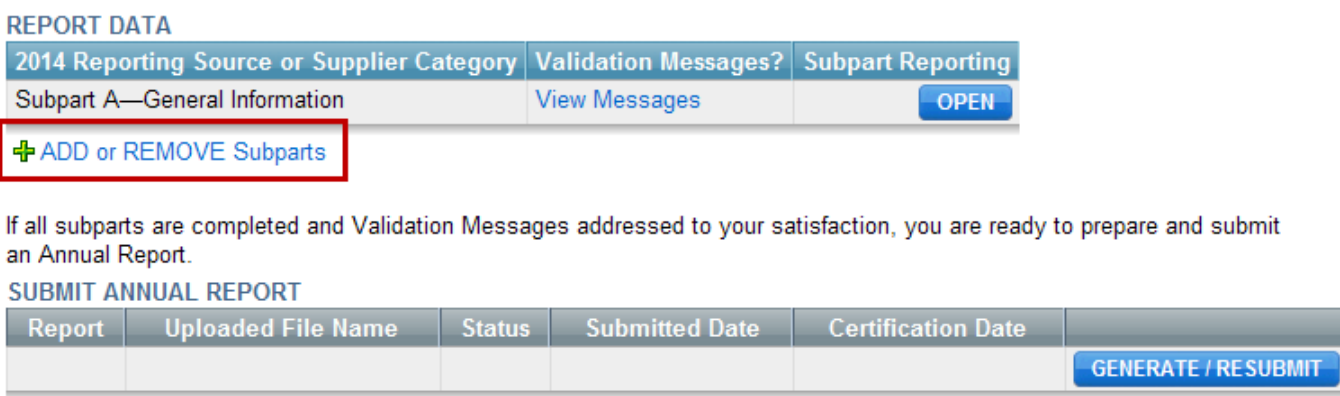

## Setting Up Your Facility (continued)

4. On the *Subpart Selection* page, select the checkbox for **X— Petrochemical Production**, then click **SAVE**.

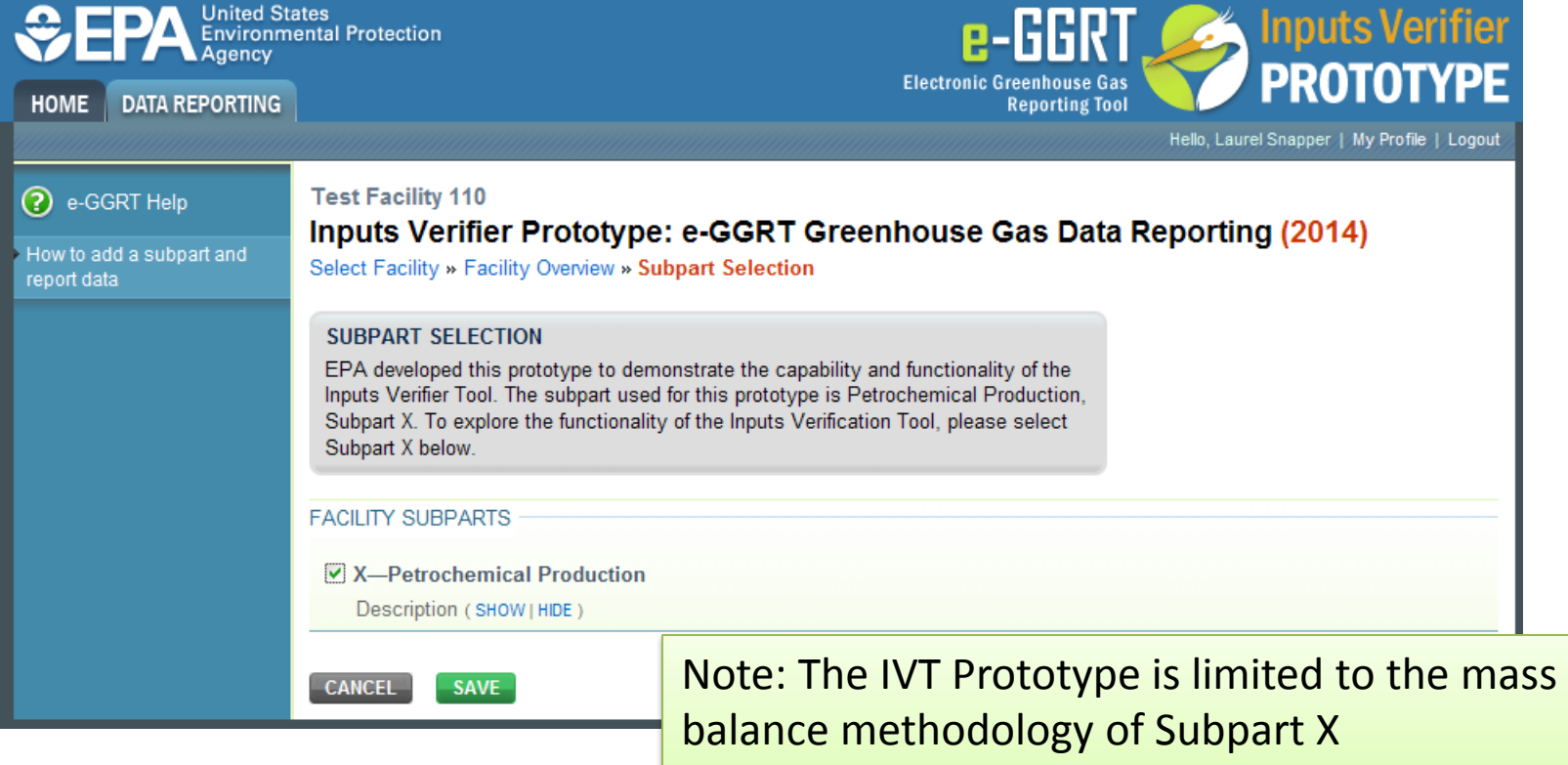

(Petrochemical Production).

Subpart X (Petrochemical Production), mass balance methodology requires that facilities enter information on each process unit. This example provides sample hypothetical data for a process unit that produces carbon black. This sample data will not result in verification warnings. Step 1: On the *Facility Overview* page, click **OPEN** for Subpart X.

#### Select Facility » Facility or Supplier Overview

#### **FACILITY OR SUPPLIFR OVERVIEW**

This page allows you to add the source and/or supplier categories for which your facility or supplier will be reporting, then to access those data reporting screens using the OPEN buttons. In order to test this prototype, you must select subpart X. petrochemical production.

Note that for prototype testing, you will not actually be able to submit an annual report to EPA.

Facility's GHG Reporting Method: Data entry via e-GGRT web-forms (Change)

**1** The Annual Report has already been prepared. Any changes you make to report data will not be reflected in that version. After making changes to report data vou must choose GENERATE/RESUBMIT below, then click GENERATE REPORT for those changes to be included in an updated version of the Annual Report.

#### **REPORT DATA**

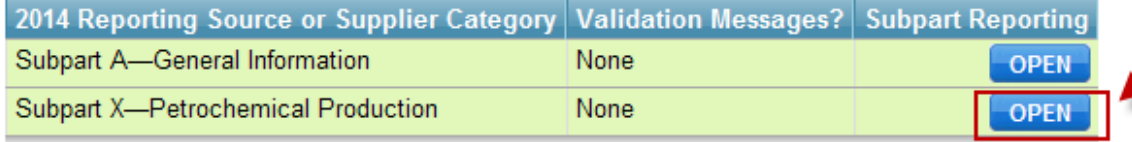

+ ADD or REMOVE Subparts

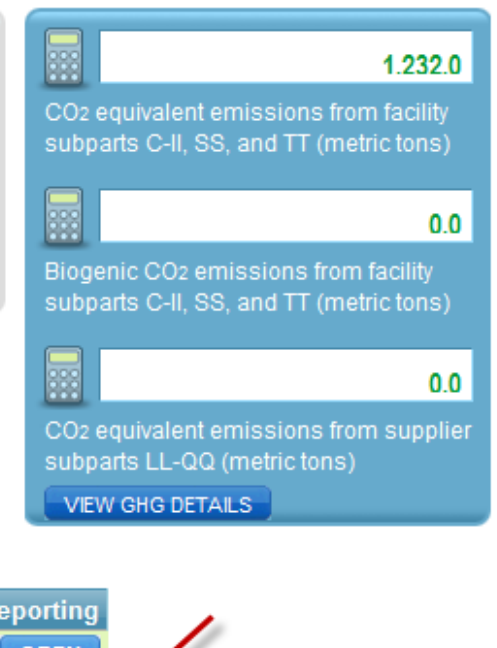

#### Step 2: On the *Subpart Overview* page, click **ADD a Process Unit**.

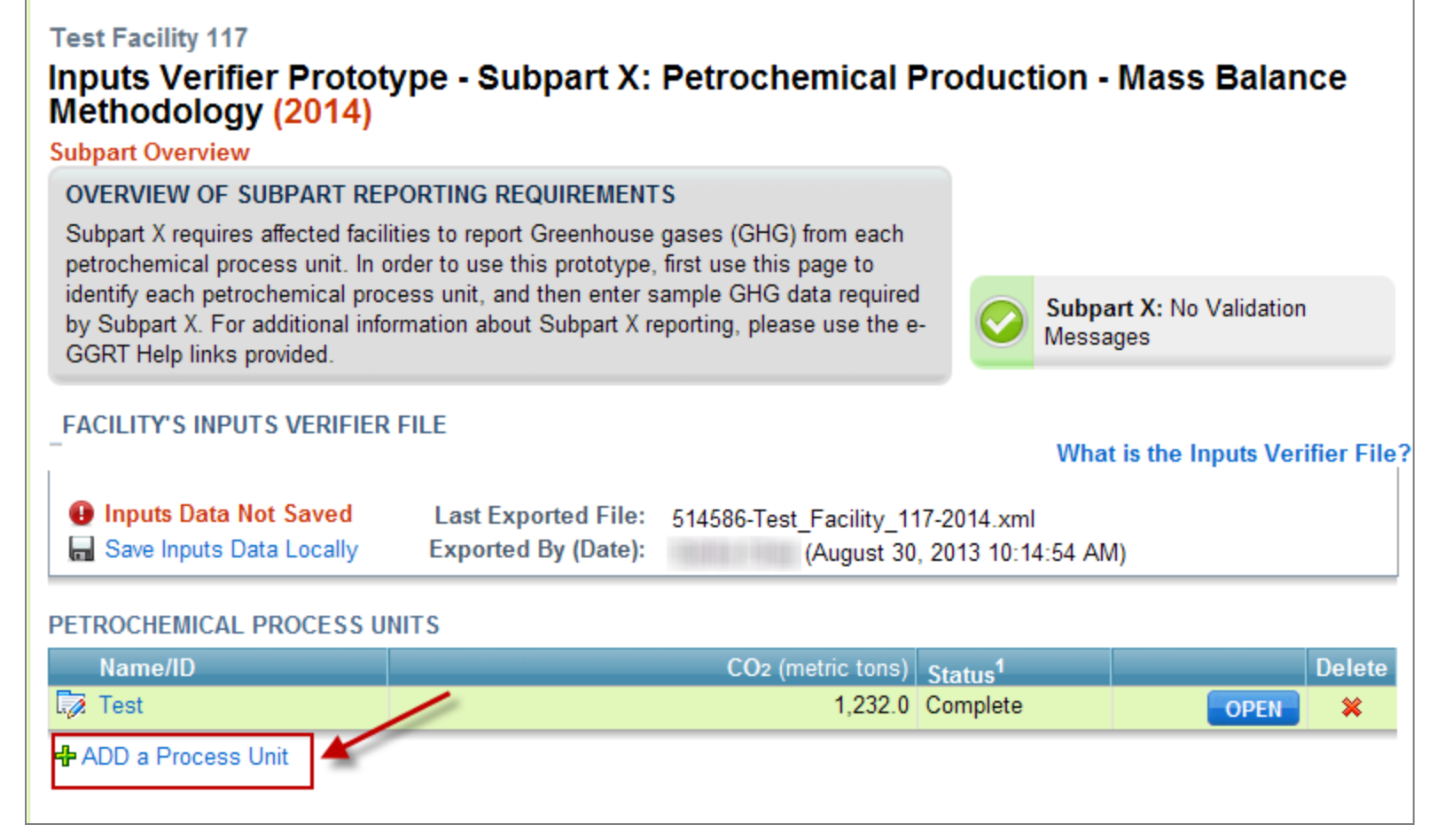

#### Step 3: On the *Process Unit Methodology* page, click the **NEXT** button. "Mass Methodology" is the only option in the IVT prototype.

Subpart Overview » Add/Edit a Petrochemical Process Unit » CEMS

#### **CONTINUOUS EMISSIONS MONITORING SYSTEMS (CEMS)**

Please indicate whether or not the emissions for this petrochemical process unit are measured by a CEMS or, if not, the methodology used to monitor the emissions. For additional information about reporting CEMS emissions, please use the e-GGRT Help link(s) provided.

\* denotes a field required to advance within e-GGRT

**What is the Inputs Verifier File?** 

#### **FACILITY'S INPUTS VERIFIER FILE**

**O** Inputs Data Not Saved Save Inputs Data Locally

**Last Exported File:** 514586-Test Facility 117-2014.xml **Exported By (Date):** (August 30, 2013 10:14:54 AM)

#### -METHODOLOGY USED

Note: This prototype is limited to the mass methodology.

Please select the\* methodology that is used to monitor this petrochemical process unit's emissions?

- CEMS Methodology (Note: This methodology must be selected if certain criteria are met. See Help for details.)
- ⊙ Mass Methodology
	- Ethylene Methodology

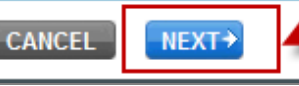

Step 4: On the Process Unit information page, type an entry in the **Name or ID** field. Select "Carbon Black" from the **Type of petrochemical produced** dropdown list. In the **Combustion Configurations** field, type "None". Click **SAVE**.

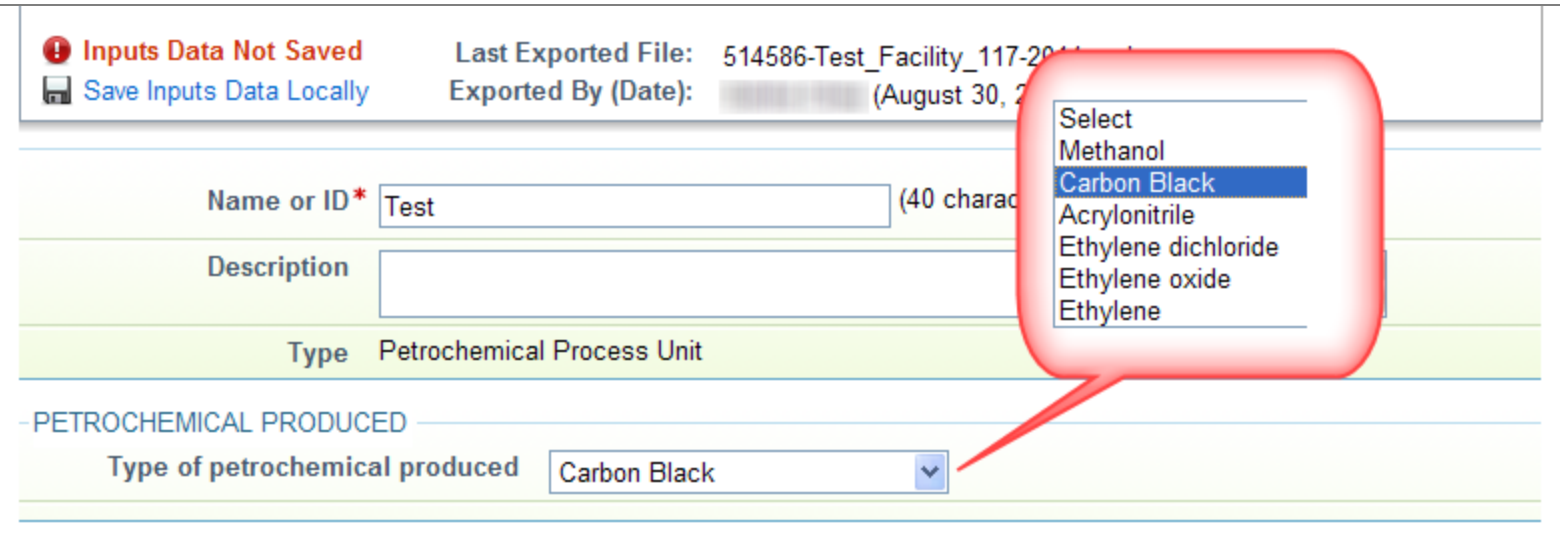

#### Step 5: On the Subpart Overview page, click the **OPEN** button for the process unit.

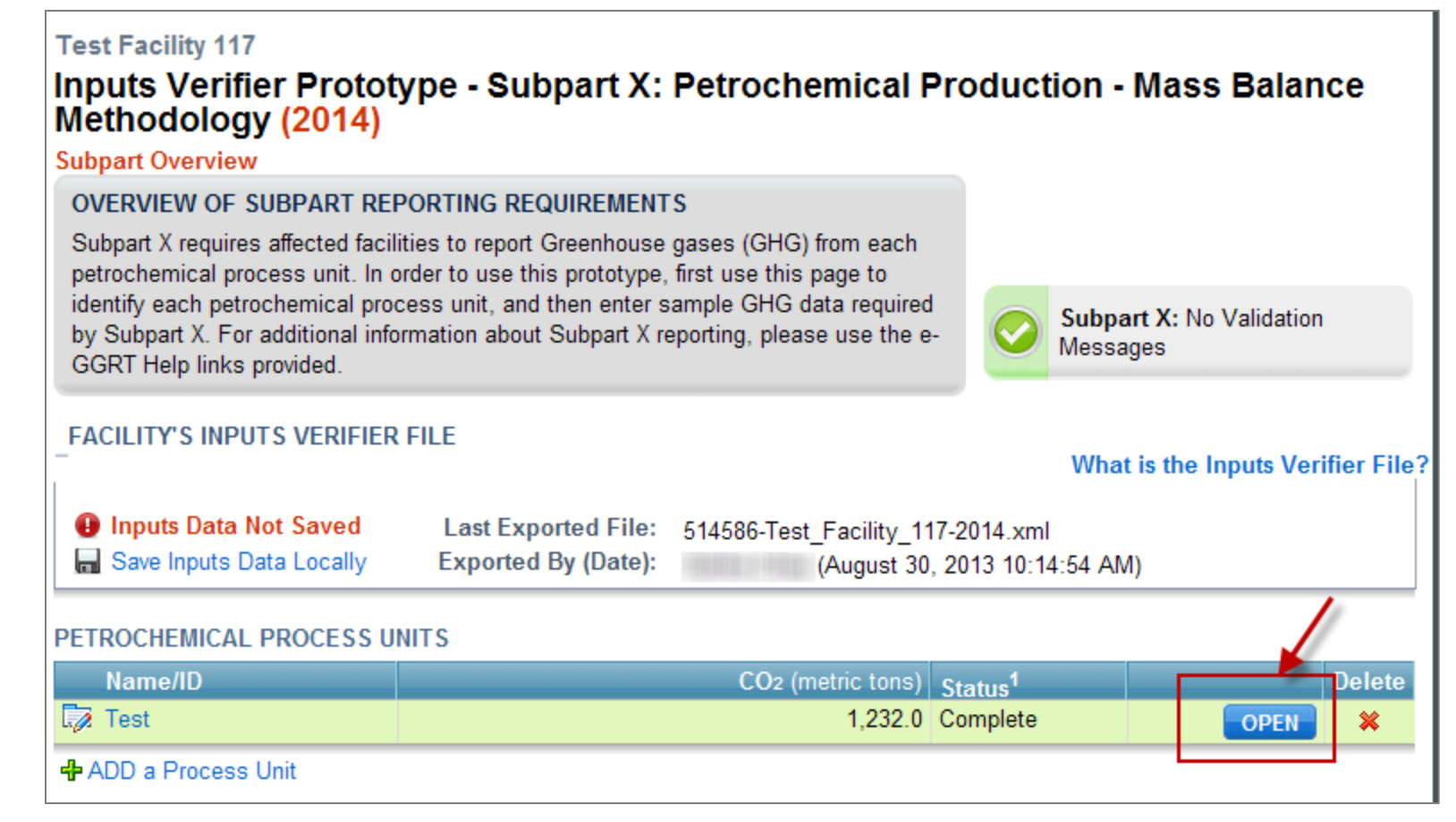

#### Step 6a: On the Process Unit data page, click **ADD a Feedstock**.

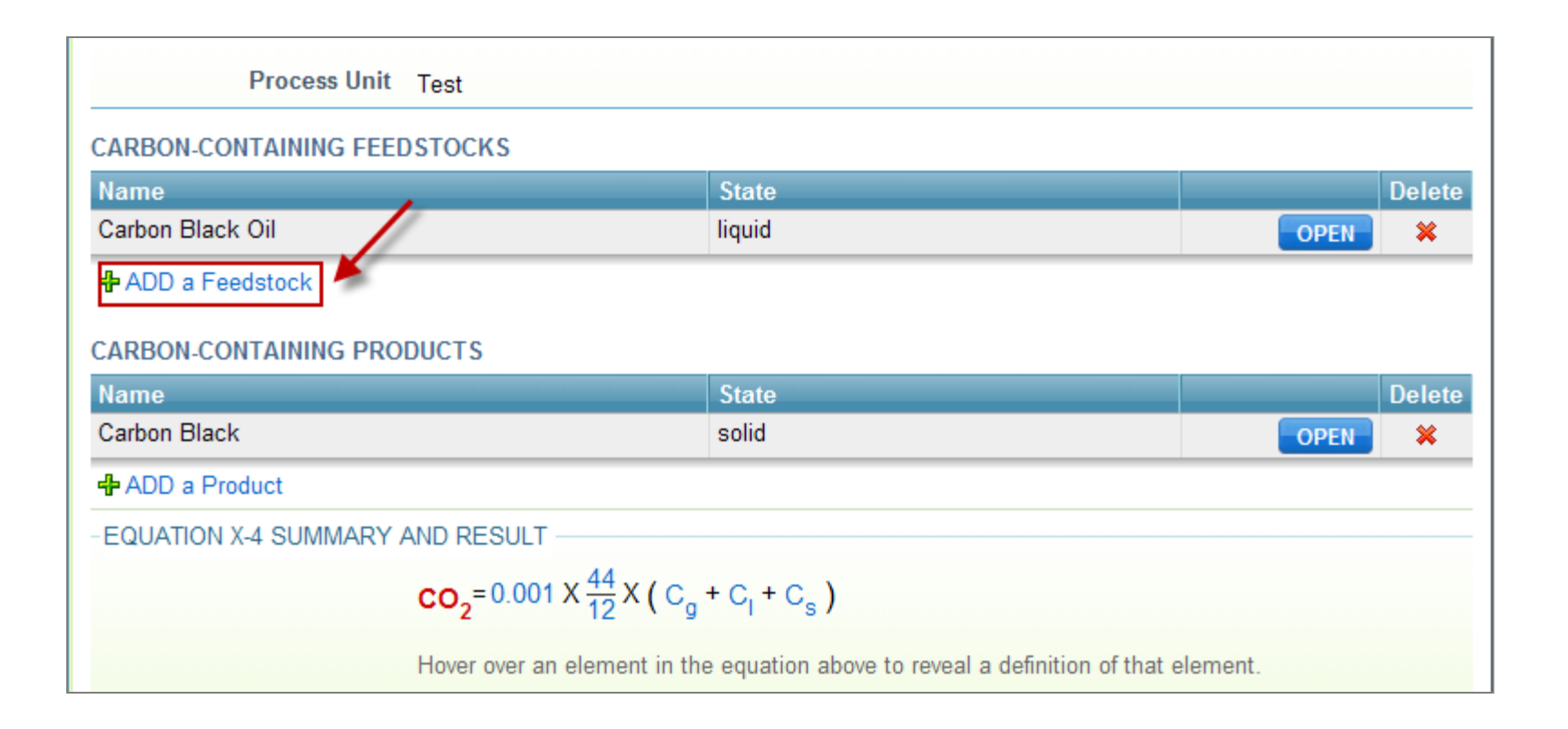

Step 6b: On the Feedstock page, select "Carbon Black Oil" for **Name of Feedstock** and "liquid" for **State of Feedstock**, then click **SAVE**.

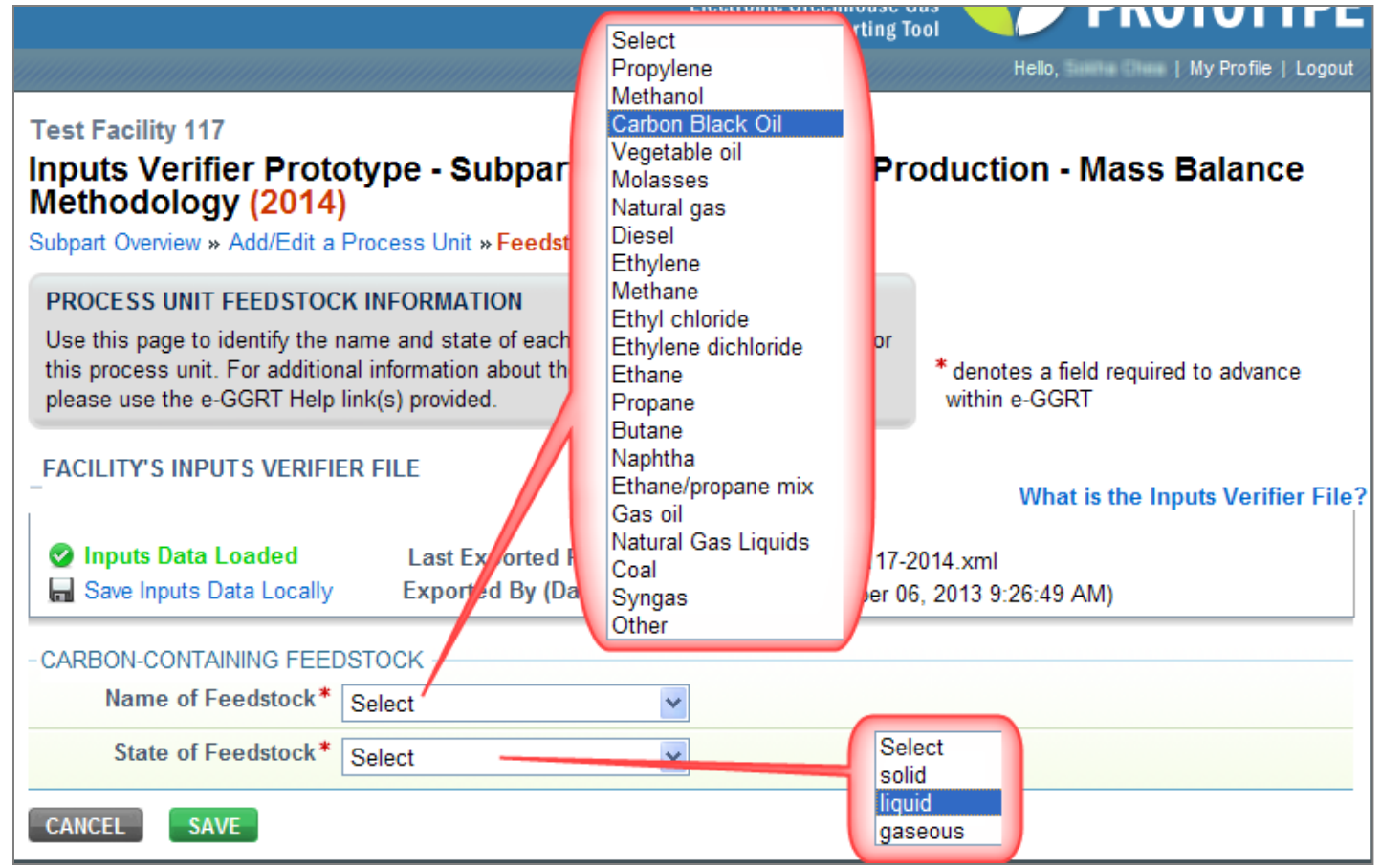

#### Step 7a: On the *Process Unit* Feedstocks and Products page, click **ADD a Product**.

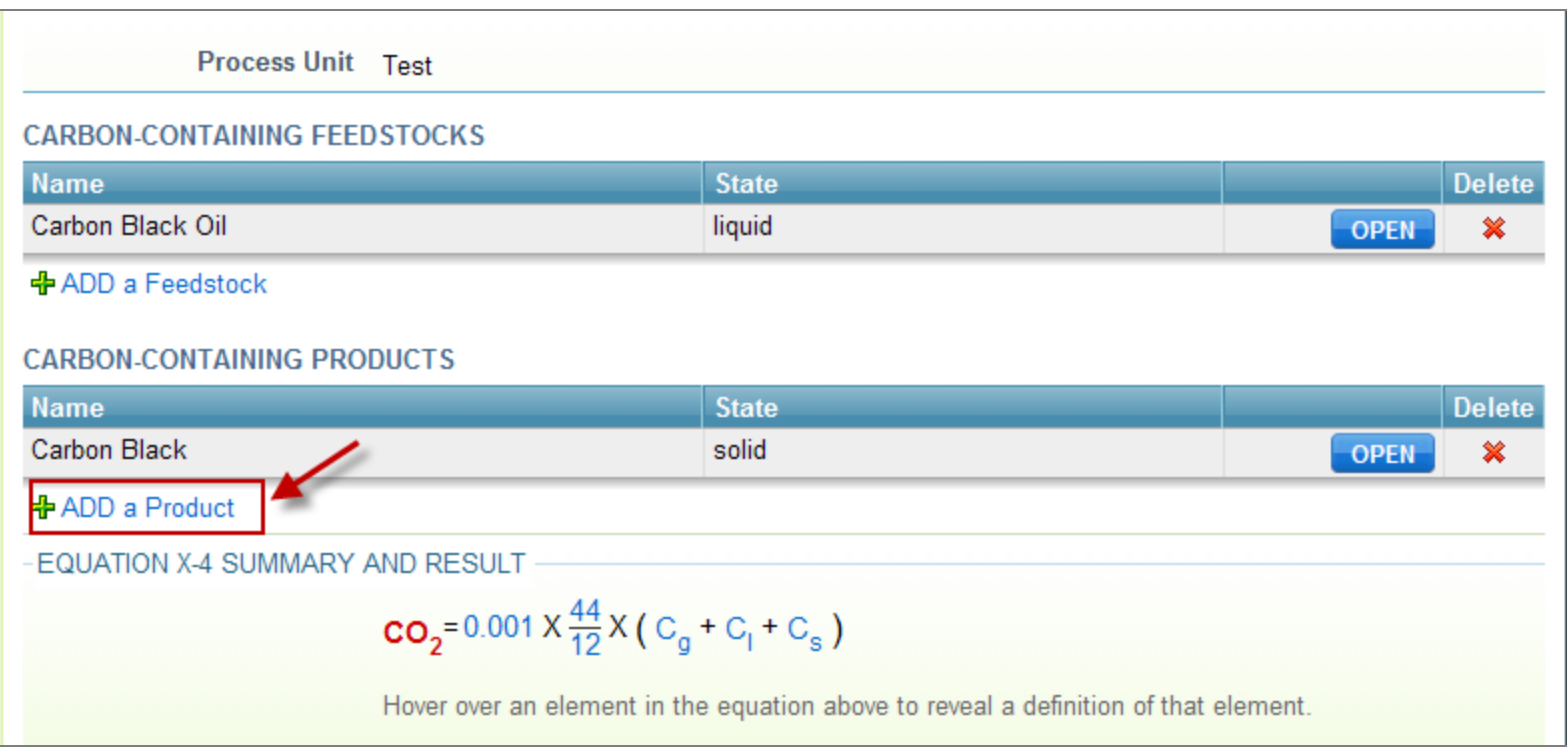

Step 7b: On the *Product* page, select "Carbon Black" for **Name of Product** and "solid" for **State of Product**, then click **SAVE**.

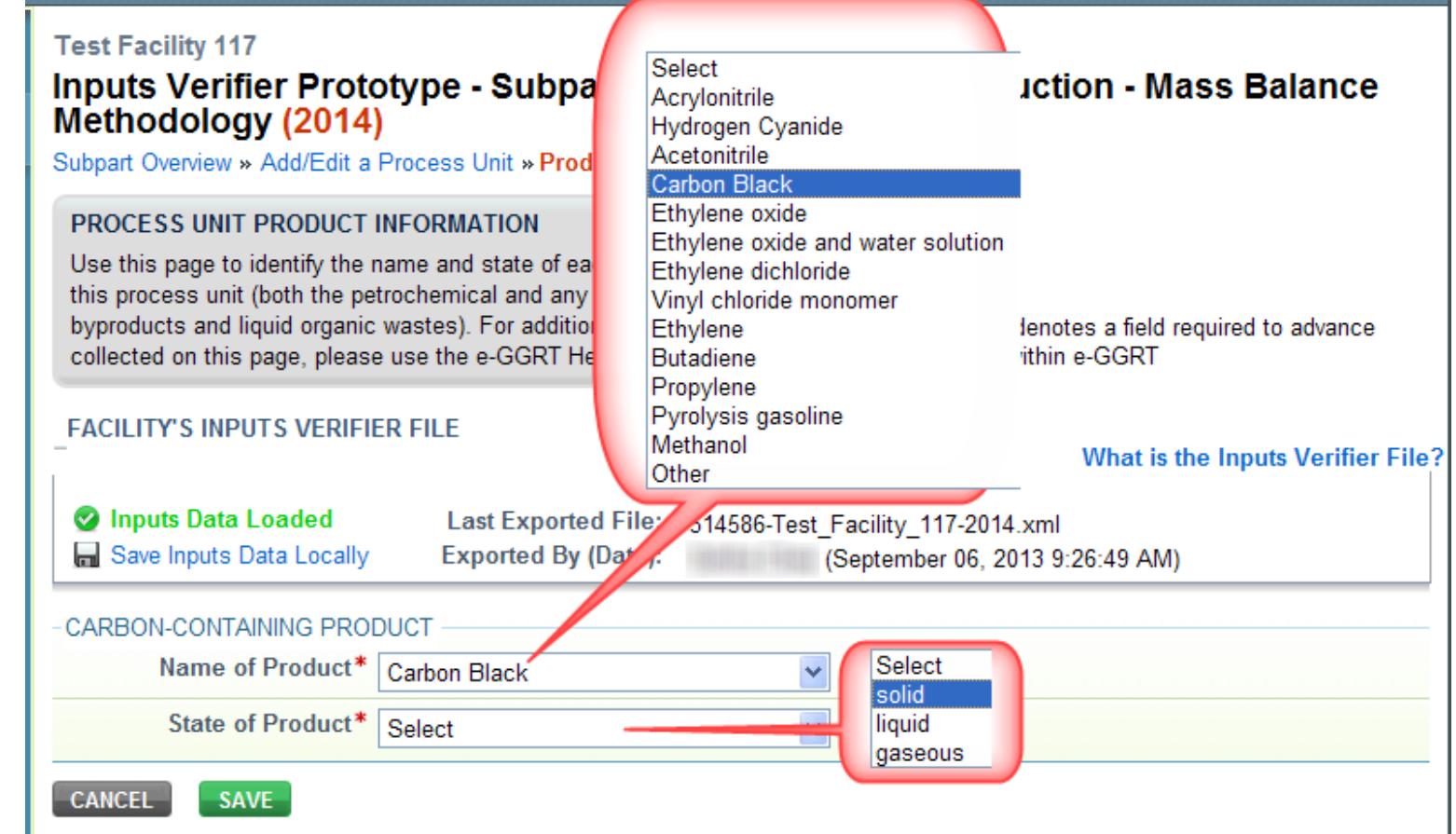

Step 8: On the *Process Unit* Feedstocks and Products page, click **OPEN** for each listed feedstock and product to enter data, as shown in Steps 8a and 8b.

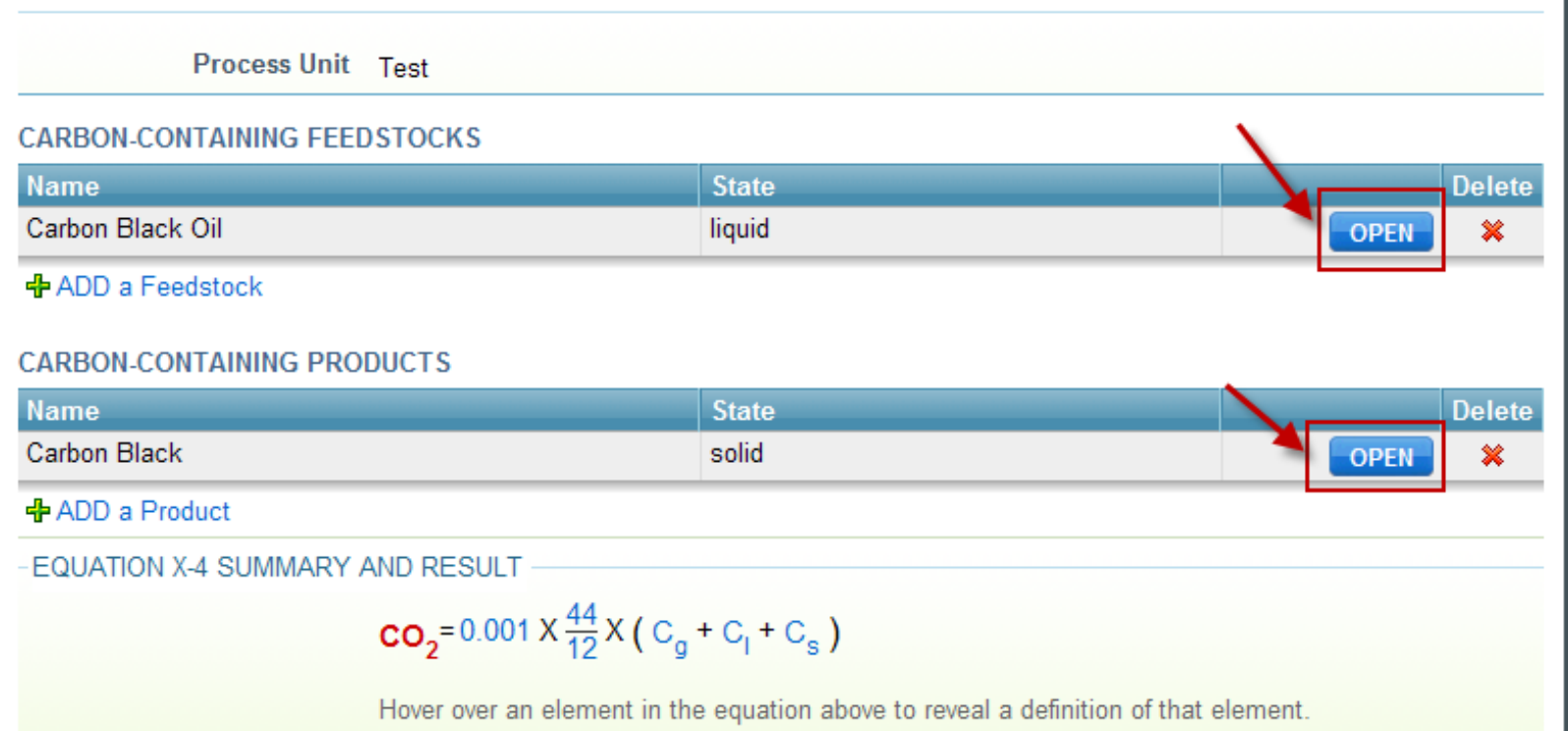

Step 8a – as shown in the following image:

•On the Feedstock Data page, type "1000" in the **Annual quantity of carbon-containing feedstock** field.

•Type "manufacturers recommended method" in both **Describe the weighing device**... fields.

•Under January, select "Flow Meter" for the **Volume or mass measurement method** field, then click **Make all months same**.

•Also under January, select "ASTMD 1945-03" for the **Carbon content or composition determination method** field, then click **Make all months same**.

•Click **SAVE**.

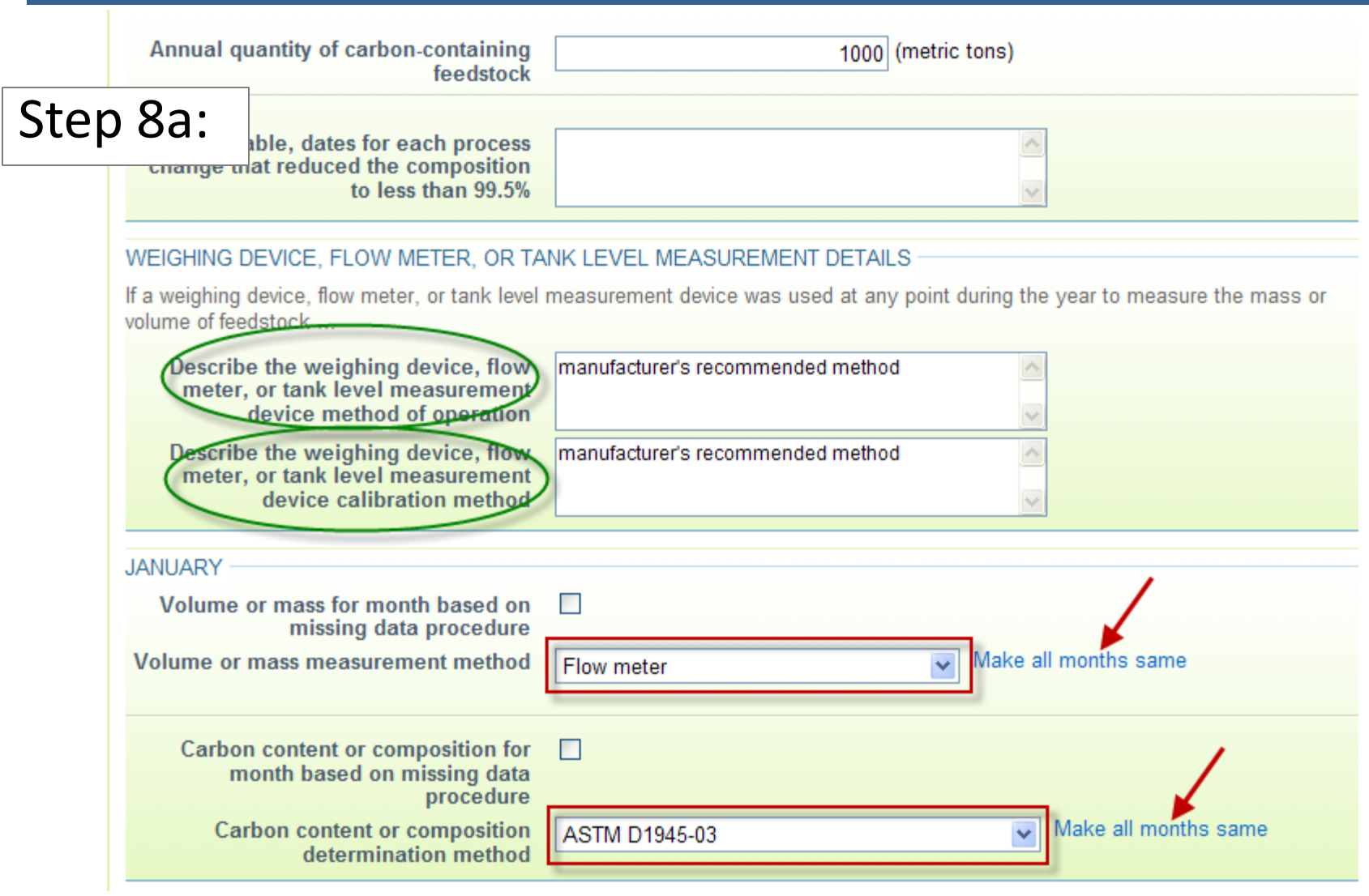

Step 8b – as shown in the following image:

•On the Product Data page, type "385" in the **Annual quantity of carbon-containing product** field.

•Type "manufacturers recommended method" in both **Describe the weighing device**... fields.

•Under January, select "Weighing Device" for the **Mass measurement method** field, then click **Make all months same**.

•Also under January, select " ASTMD 1945-03" for the **Carbon content or composition determination method** field, then click **Make all months same**.

•Click **SAVE**.

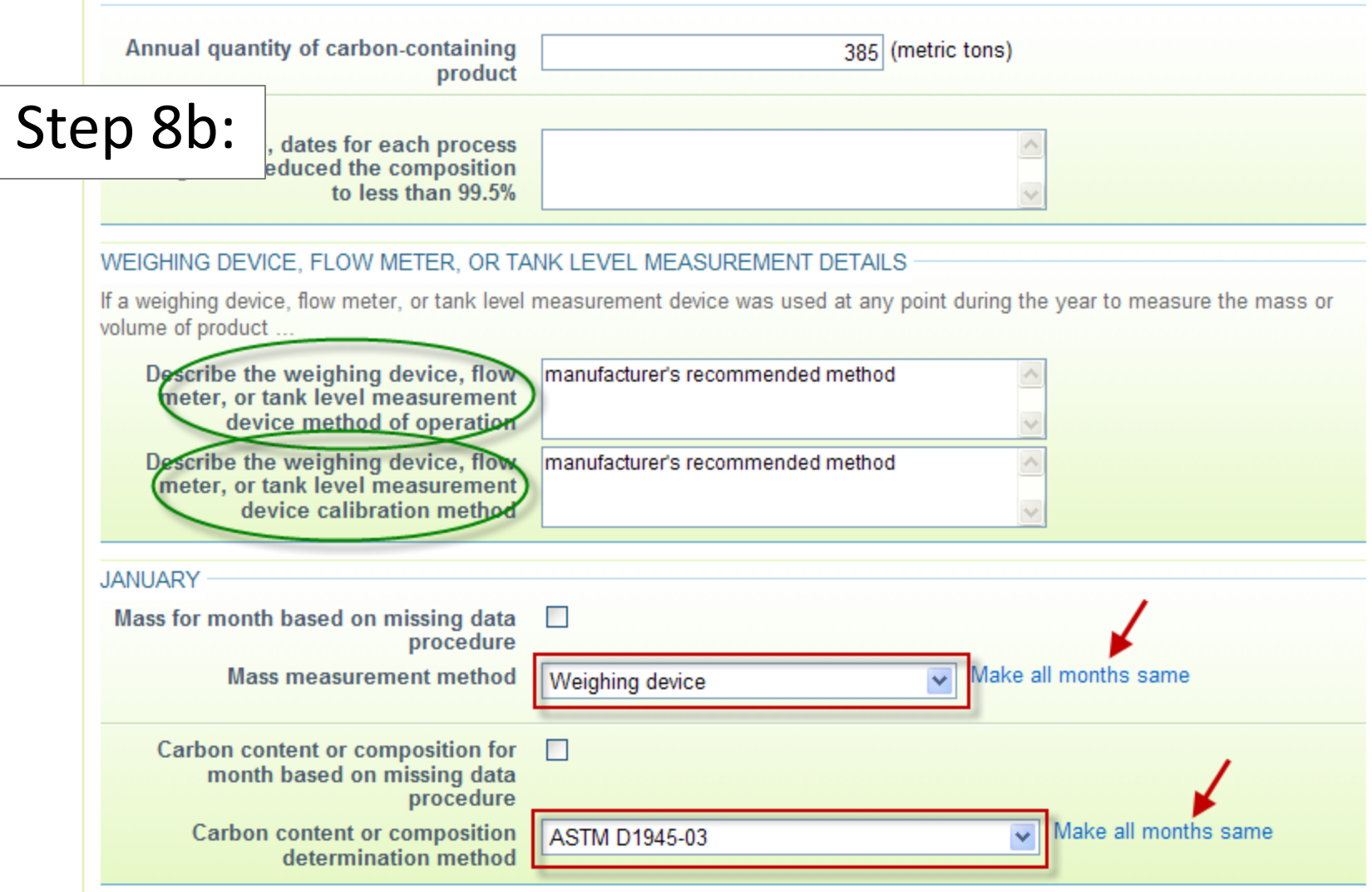

28

### Entering Data in IVT

To enter sample data in the inputs verifier tool prototype, follow the steps below. They continue the example scenario started in the "Example Process Unit – Carbon Black" section above.

Step 1: On the *Process Unit Information* page, click the button labeled **Use Inputs Verifier to calculate | GO**.

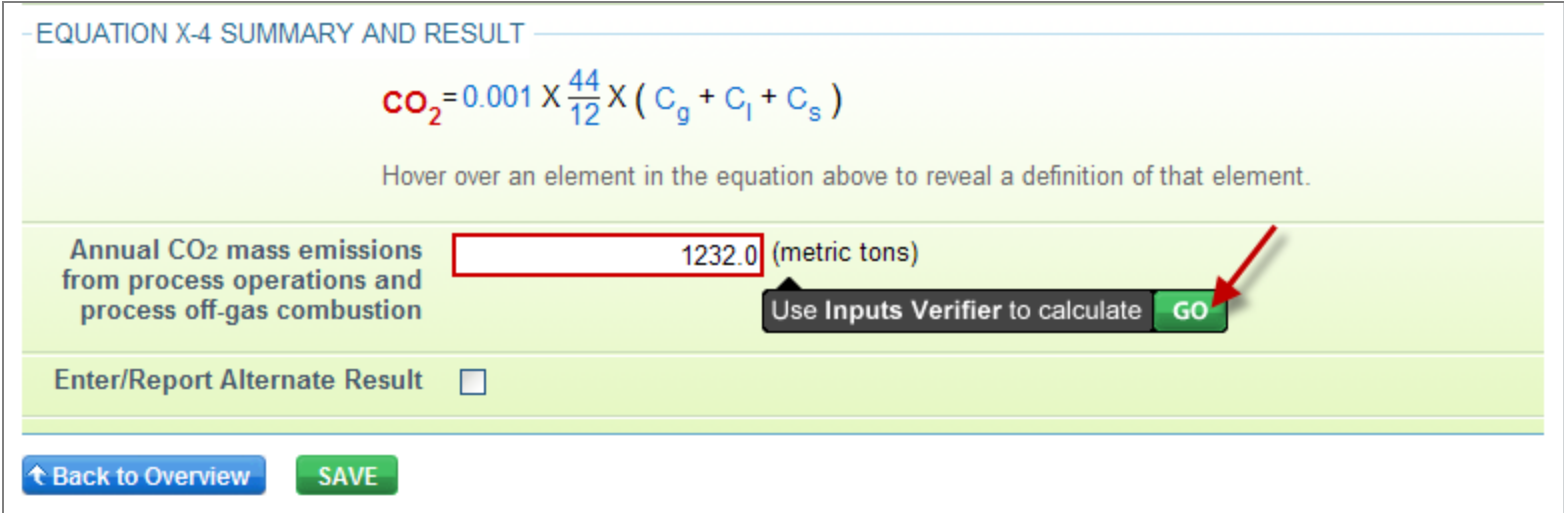

This will open the IVT for the process unit, as shown on the next slide.

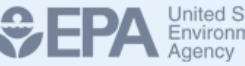

**Inputs Verifier Tool** 

}

Hello. | My Profile | Logout

#### **Test Facility 110**

Inputs Verifier Prototype - Subpart X: Petrochemical Production - Mass Balance Methodology (2014) Subpart X Overview » Equation X-2 Feedstock Inputs

#### **EQUATION X-2 FEEDSTOCK INPUTS**

Use this page to enter the inputs to equation X-2. The inputs to equations will be used for verification purposes only, and will not be stored by EPA. The results of the verification checks (the verification summary, viewable from the "Subpart Overview" page) will be stored by EPA. The user is required to enter volume and carbon content for each month.

#### Note: Screens in the IVT are clearly marked with a unique header.

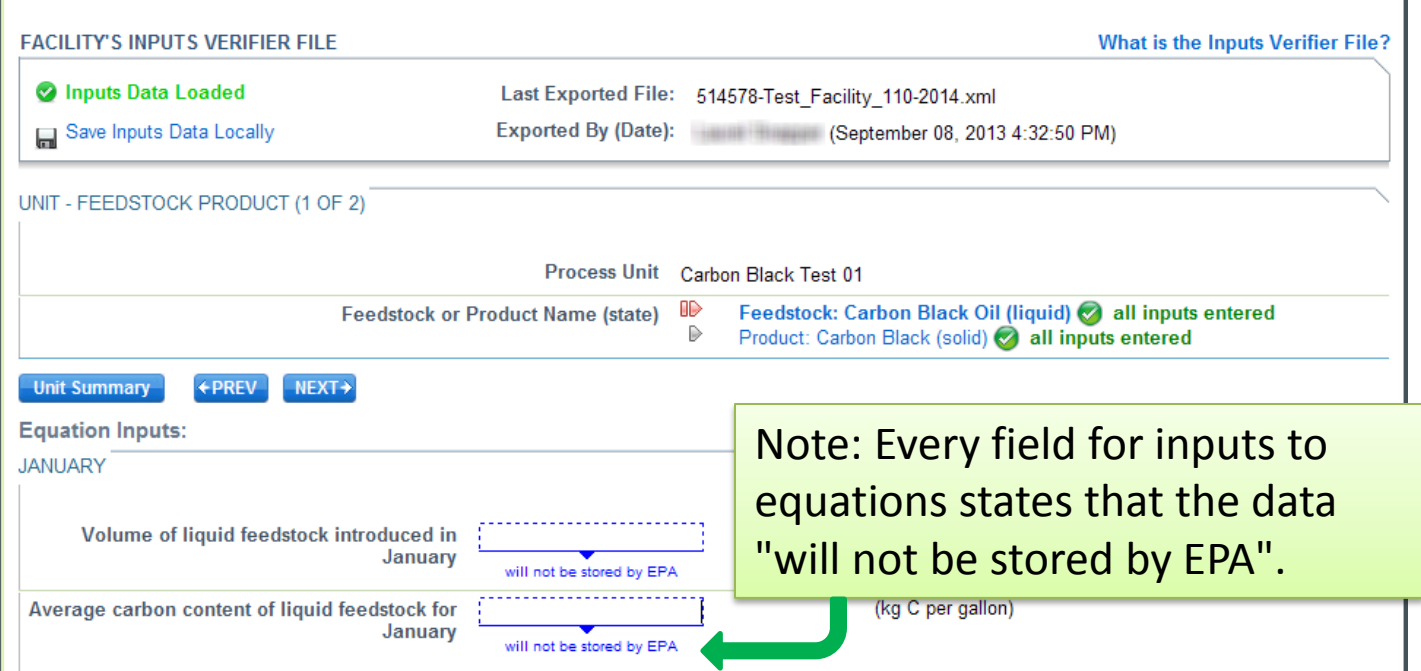

Step 2: On the Feedstock inputs page, enter "20000" for each **Volume of liquid feedstock introduced in...** field and "3.0" for each **Average carbon content of liquid feedstock for...** field. Click **SAVE**, then click **NEXT** or **Product: Carbon Black (solid)**.

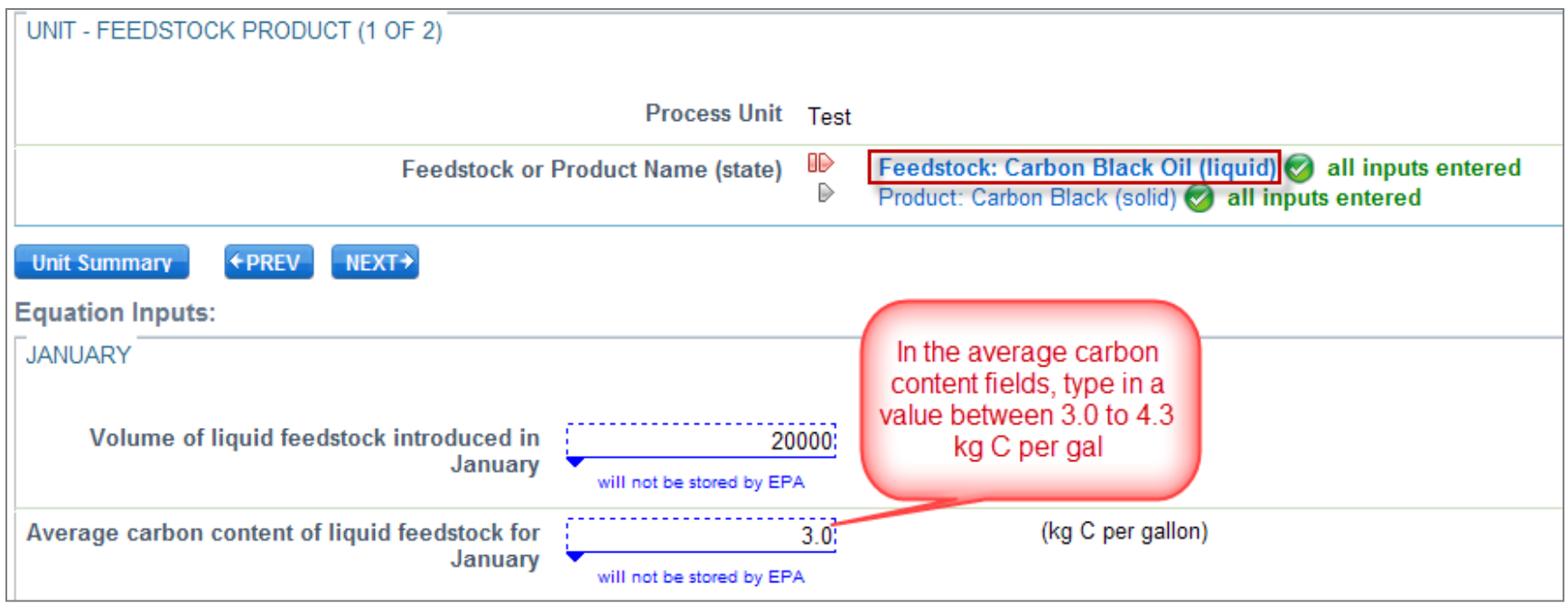

Step 3: On the Product inputs page, enter "32000" for each **Volume of liquid product introduced in...** field and "1.0" for each **Average carbon content of liquid product for...** field. Click **SAVE**.

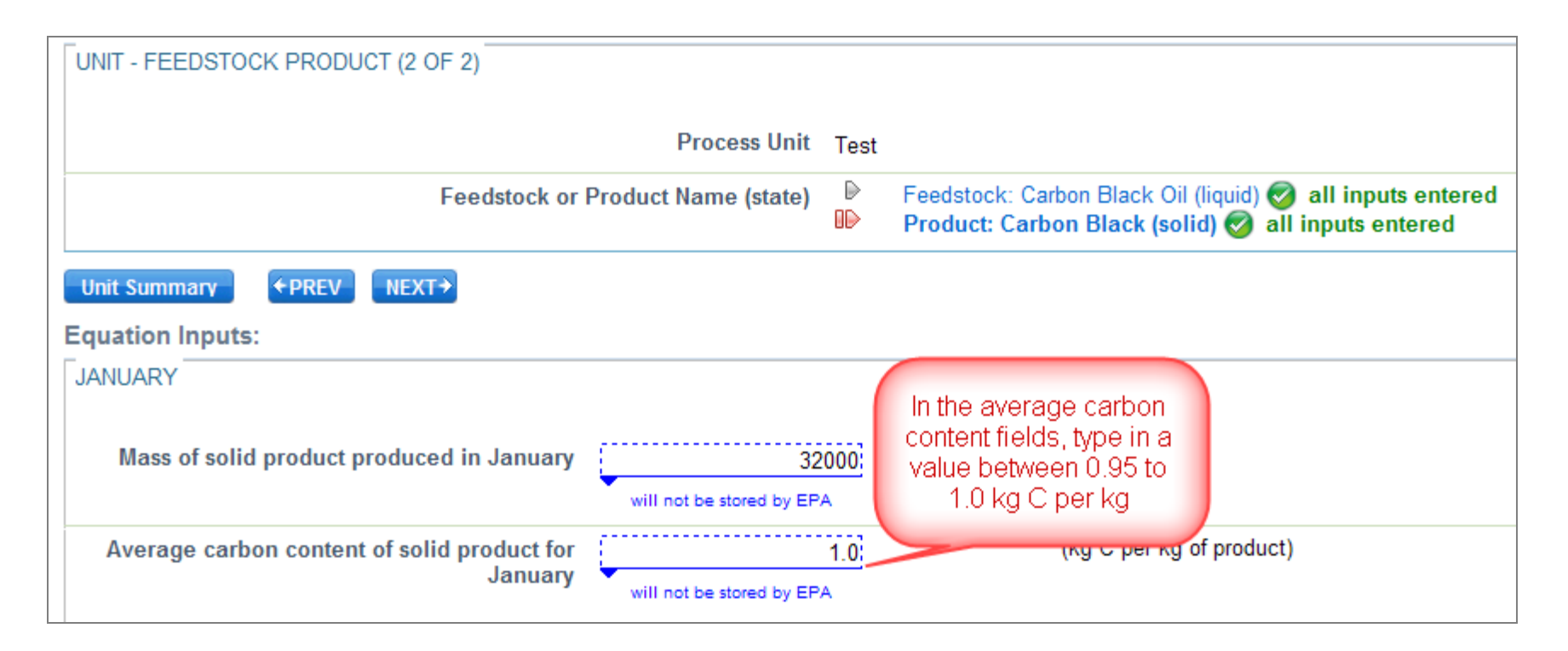

Step 4: To view the annual CO2 mass emissions calculated using your equation inputs, click **Unit Summary**. The Process Unit Feedstocks and Products page will be displayed, with the calculated value shown at the bottom of the page under "Equation X-4 Summary and Result".

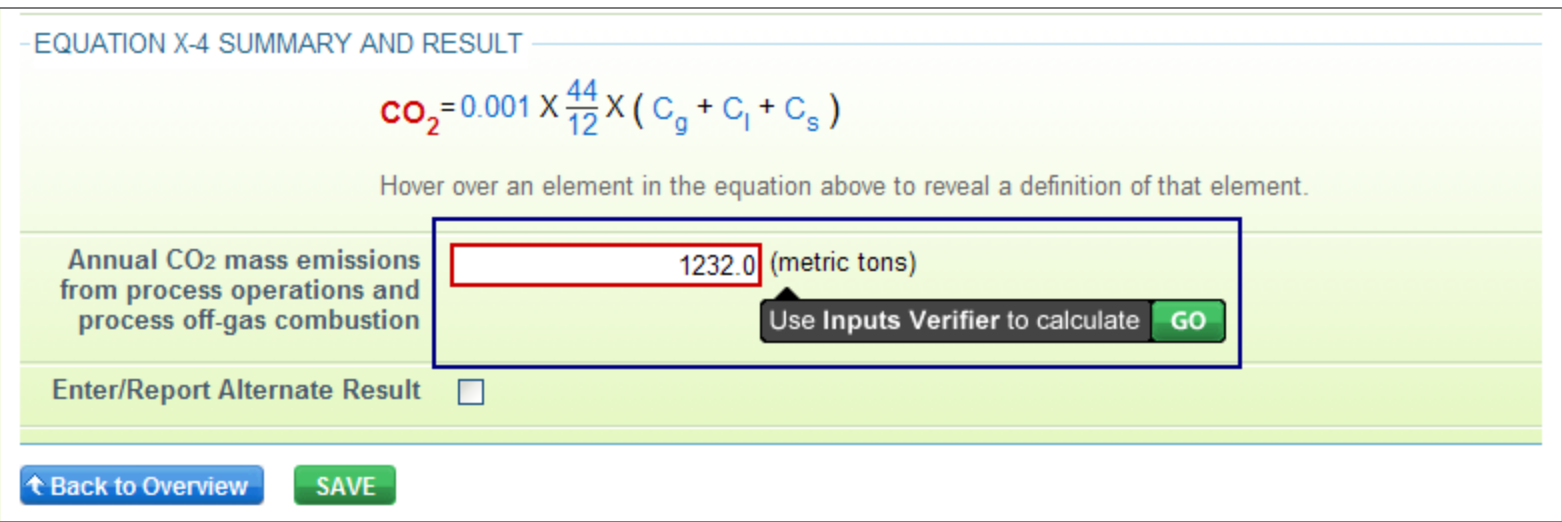

When you use the inputs verifier tool prototype, you will be prompted to save your inputs file to your computer or other location that you designate. On each subsequent log in, you will be prompted to temporarily upload the latest version of the inputs file. The e-GGRT system will not save data entered into the Inputs Verifier Tool. Users are responsible for saving their inputs files.

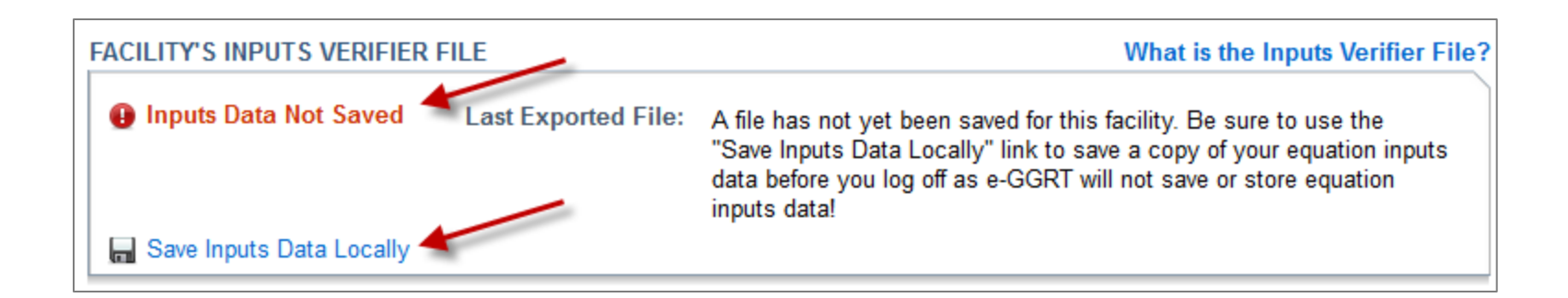

#### Verification Checks Conducted by IVT

IVT conducts the following verification checks on the entered inputs to equations:

- Screen Error a required input is missing, or another data condition that prevents saving the input values on a data entry page.
- Range Check (data quality) an input value is outside of the expected range estimated by the EPA.
- Algorithm (data quality) two or more values are compared to each other, and the result is not what would be expected by the EPA.

## Examples of Warning Messages Generated by IVT

- The inputs entered in the previous sample scenario will not result in verification messages from the IVT.
- To generate a range check verification warning message, go to the *Equation X-2 Feedstock Inputs* page and change the **Average Carbon content of liquid feedstock** for January to 1.5 kg C per gallon.
- To generate an algorithm verification warning, go to the *Equation X-2 Feedstock Inputs* page and change the **Volume of liquid feedstock introduced** in January to 200,000 gallons.

#### Viewing the Inputs Verification Summary

When you enter inputs to equations data elements on a page and save the page, the IVT prototype performs the verification checks on the inputs to equations. The IVT prototype records an informative message in the Inputs Verification Summary for each check that results in a potential error.

#### Viewing the Inputs Verification Summary (continued)

To view the Inputs Verification Summary:

Click the Subpart Overview link at the top of the screen. On the Subpart Overview page, click the **View Annual Report Validation and Inputs Verification Summary** link.

**Subpart Overview** 

**OVERVIEW OF SUBPART REPORTING REQUIREMENTS** 

Subpart X requires affected facilities to report Greenhouse gases (GHG) from each petrochemical process unit. In order to use this prototype, first use this page to identify each petrochemical process unit, and then enter sample GHG data required by Subpart X. For additional information about Subpart X reporting, please use the e-GGRT Help links provided.

**Subpart X: View Annual Report** Validation and Inputs **Verification Summary** 

Or, if all data entered has satisfied the defined verification checks, this section will have a green checkmark and the label "No Validation Messages".

#### **Subpart Overview**

#### **OVERVIEW OF SUBPART REPORTING REQUIREMENTS**

Subpart X requires affected facilities to report Greenhouse gases (GHG) from each petrochemical process unit. In order to use this prototype, first use this page to identify each petrochemical process unit, and then enter sample GHG data required by Subpart X. For additional information about Subpart X reporting, please use the e-GGRT Help links provided.

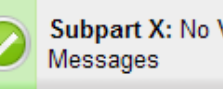

**Subpart X: No Validation** 

#### Viewing the Inputs Verification Summary

#### (continued)

The *Validation Report* page will display. It has two sections: "Validation Messages for Annual Report Data" and "Verification Summary Generated by Inputs Verifier".

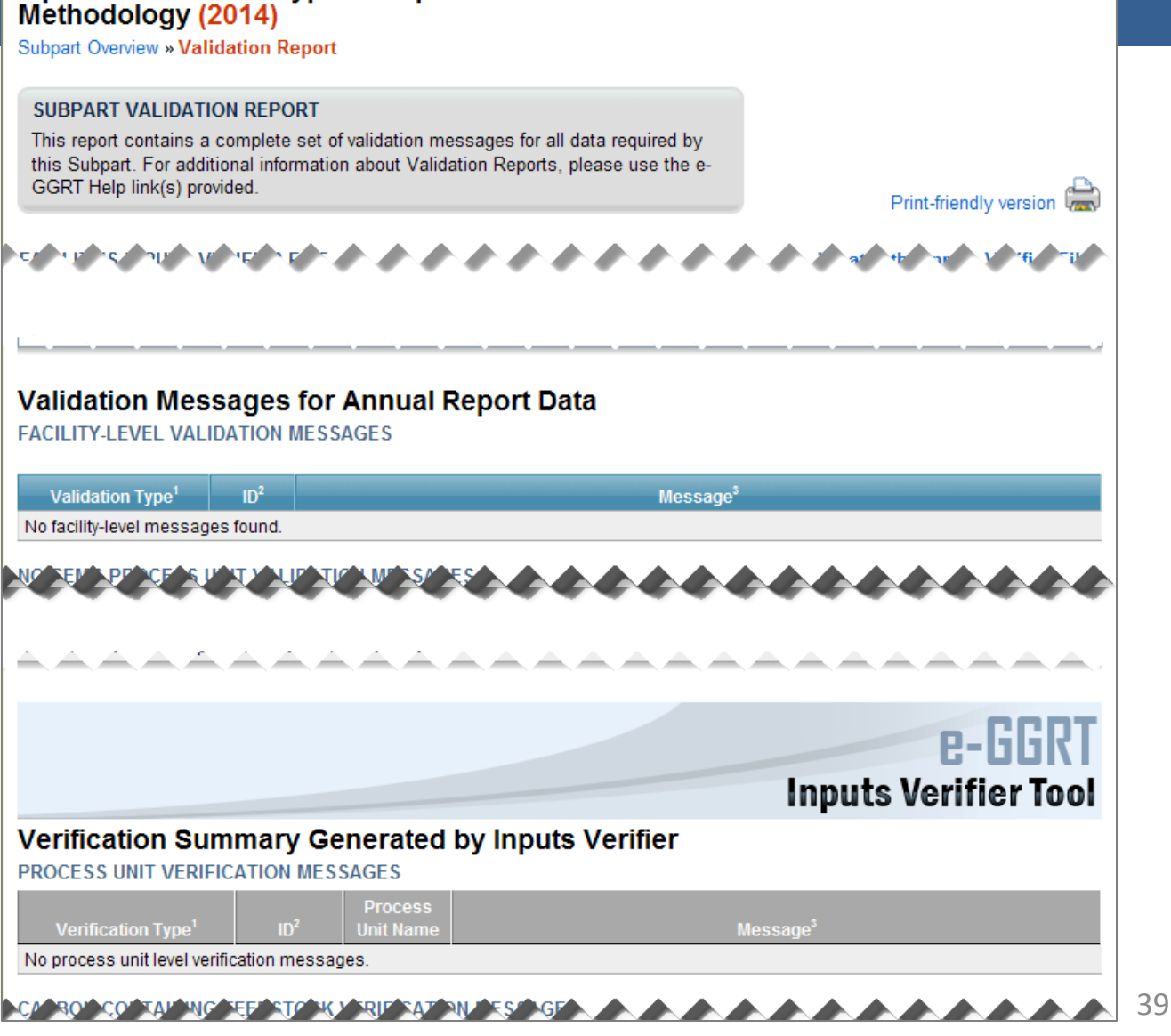

Inputs Verifier Prototype - Subpart X: Petrochemical Production - Mass Balance

#### Viewing the Inputs Verification Summary (continued)

In each section, the Message text is linked to the related field. To view and correct the data, click on the text for the associated message. The data entry page containing the field will be displayed. In the example shown, clicking the Message for ID IP-X2f-4 will cause the Process Unit page to be displayed.

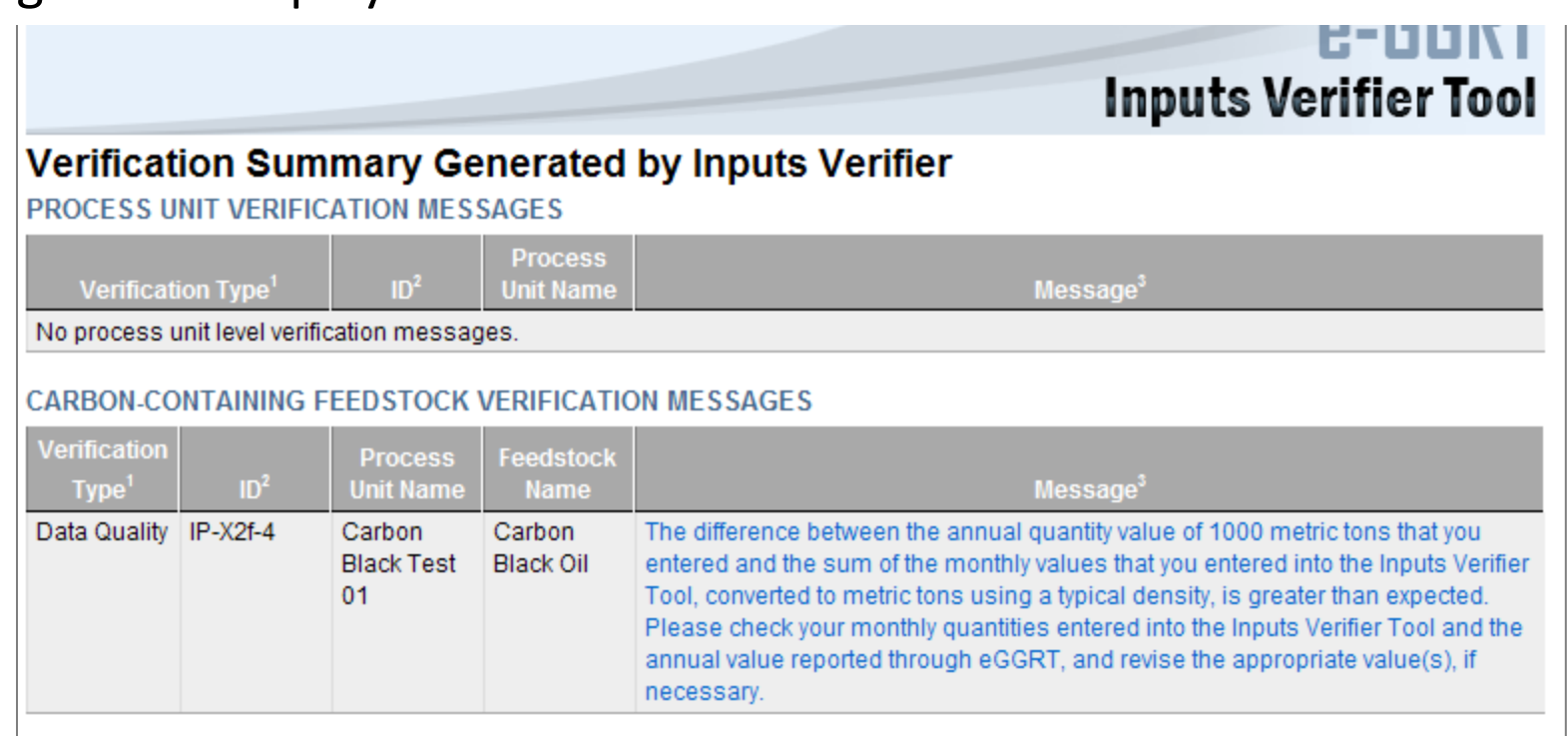

## Saving an Inputs File

In the FACILITY'S INPUTS VERIFIER FILE section at the top of the screen, immediately below the grey box, IVT will present the save status of your facility's inputs verifier file.

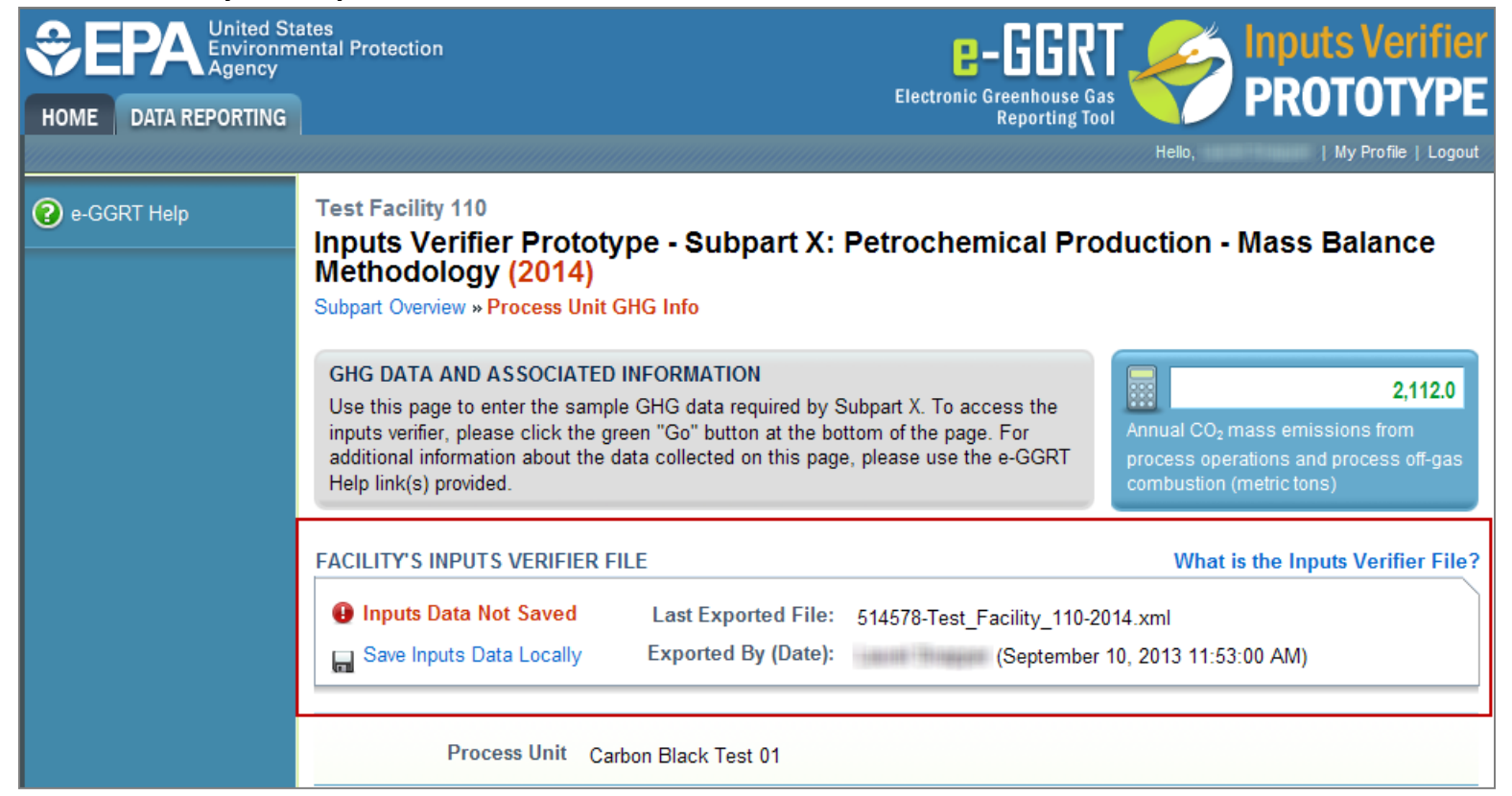

### Saving an Inputs File

Before beginning data entry of equation inputs, this section will state "No inputs verifier file exists". After equation inputs have been entered and prior to saving your inputs file, this section will state "Inputs Data Not Saved", and the "Last Exported File" field will state that an inputs file has not yet been saved. The following slides explain how to export and save the file.

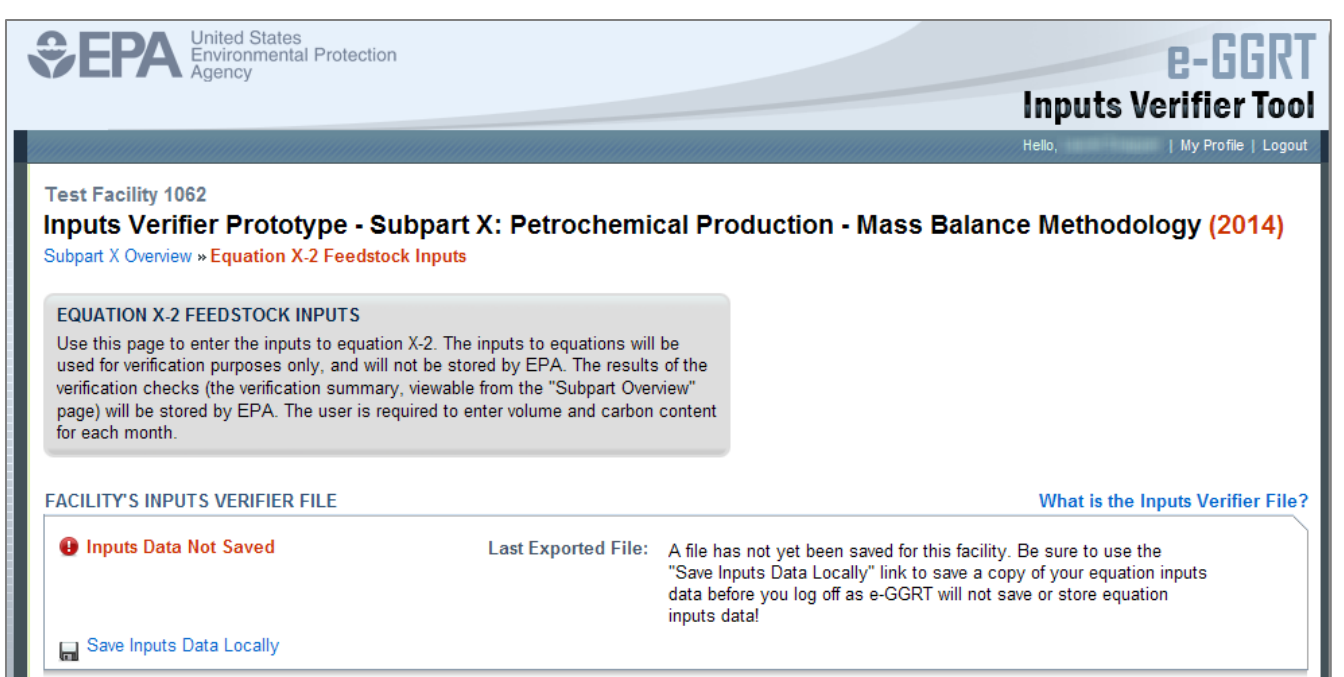

To export the inputs verifier file, click **Save Inputs Data Locally**. You will be presented with an opportunity to save the inputs verifier file, similar to the example shown. The IVT records that you have saved your inputs file each time you click "Save Inputs Data Locally". The IVT does not record where you save your inputs file or if you elect to cancel this action.

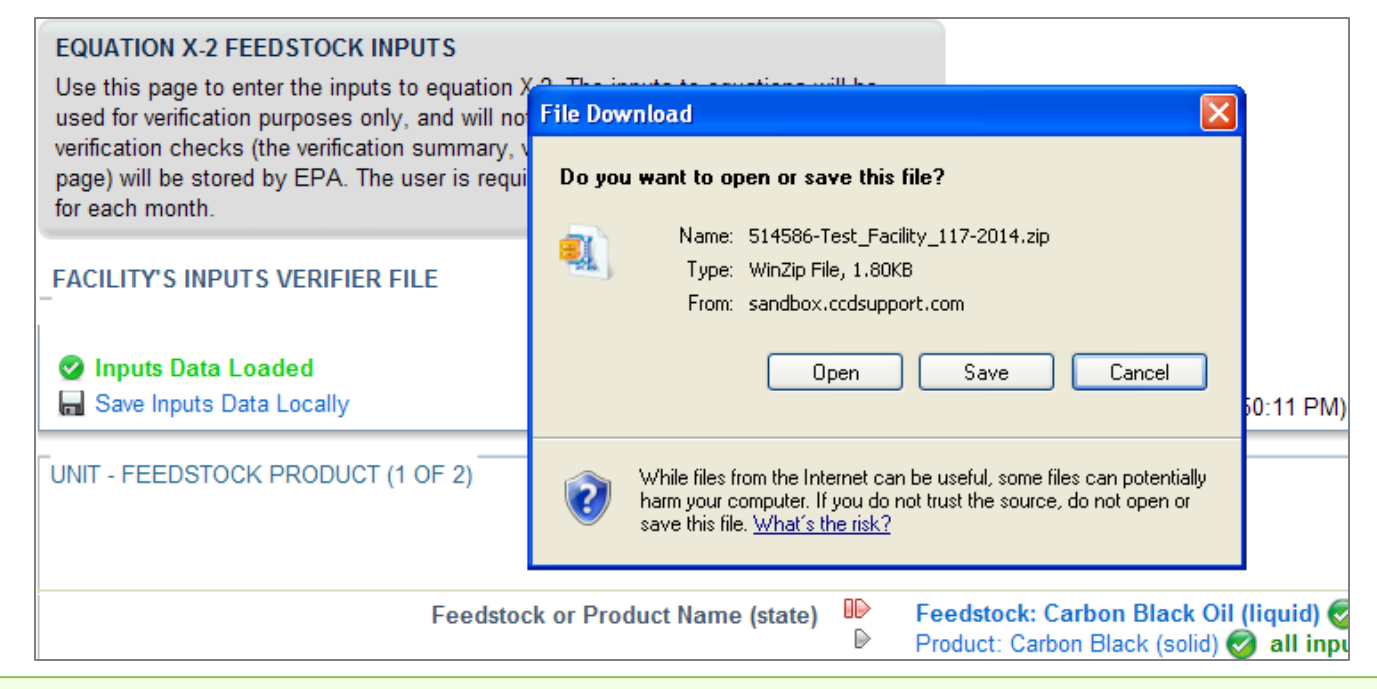

Note: After exporting, the "Exported By" field will show the name of the user who most recently saved an inputs file and the date and time the file was exported.

To load an inputs data file that has been previously saved (as would occur if you logged off and came back to e-GGRT in a later session), follow these steps.

- 1. Log in to IVT prototype and go to the Data Reporting section for Subpart X.
- 2. Click the link labeled "Temporarily Load Inputs Data".

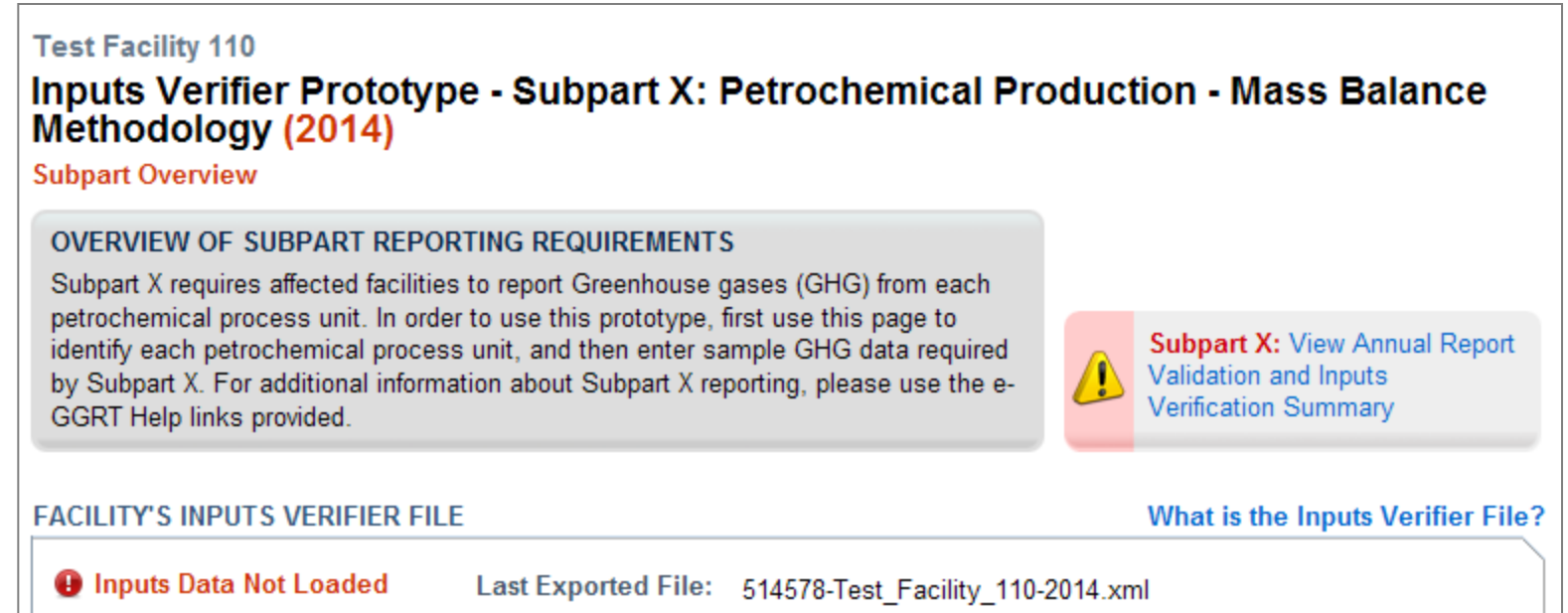

3. Browse to and select the inputs data file saved to your local computer. 4. Click the **IMPORT** button to load the file to the inputs verifier tool.

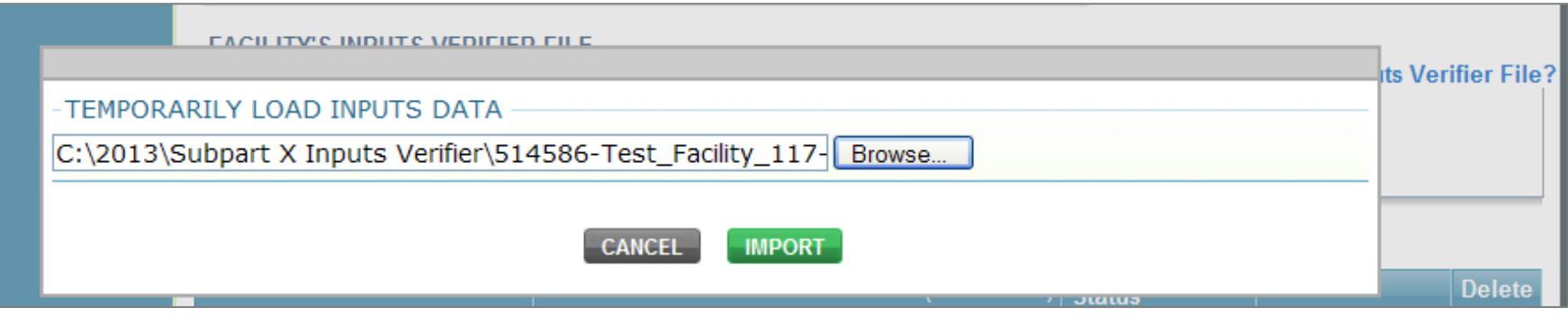

When you click the **GO** button to enter IVT, the inputs will display in the proper fields in the inputs verifier screens. You can modify inputs to equations data elements and continue entering them.

When you export the inputs verifier file, it will be in a zip format that contains an XML file and an HTML file; both contain all equation inputs that have been entered into IVT for that facility and reporting year.

The HTML file will present, in easy-to-read format, all inputs entered in IVT. To view this data, locate the zip file saved to your computer and double-click the HTML file.

Important: The proposed rule states that this file containing the inputs to equations that were entered into IVT must be kept as a record.

## Help Desk Contact Information

Email: [sandbox@ccdsupport.com](mailto:sandbox@ccdsupport.com)

Web:

[http://www.ccdsupport.com/confluence/display/help/Prototyp](http://www.ccdsupport.com/confluence/display/help/Prototype+Help+Desk+Contact+Information) [e+Help+Desk+Contact+Information](http://www.ccdsupport.com/confluence/display/help/Prototype+Help+Desk+Contact+Information)

Telephone:

1-877-444-1188 (toll free) 1-703-676-4400 (outside U.S.)

As a reminder, please do not submit sensitive or business confidential information to the helpline. Anything you send to the Help Desk may be made available to the public.

NOTE: Do NOT submit comments regarding the Prototype or the proposed rule [78 FR 55993] to the Help Desk. All comments on the proposed rulemaking, including the inputs verification tool, must be submitted to the docket for this rulemaking (docket ID number EPA-HQ-OAR-2010-0929). You should only submit questions to the Help Desk on how to use the Inputs Verifier Tool Prototype.